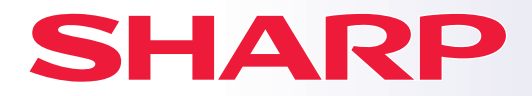

**DIGITAAL MULTIFUNCTIONEEL KLEURENAPPARAAT**

**MODEL: BP-50C26 BP-50C31 BP-50C36 BP-50C45 BP-50C55 BP-50C65 BP-55C26 BP-60C31 BP-60C36 BP-60C45 BP-70C31 BP-70C36 BP-70C45 BP-70C55 BP-70C65**

# **Verkorte installatiegids**

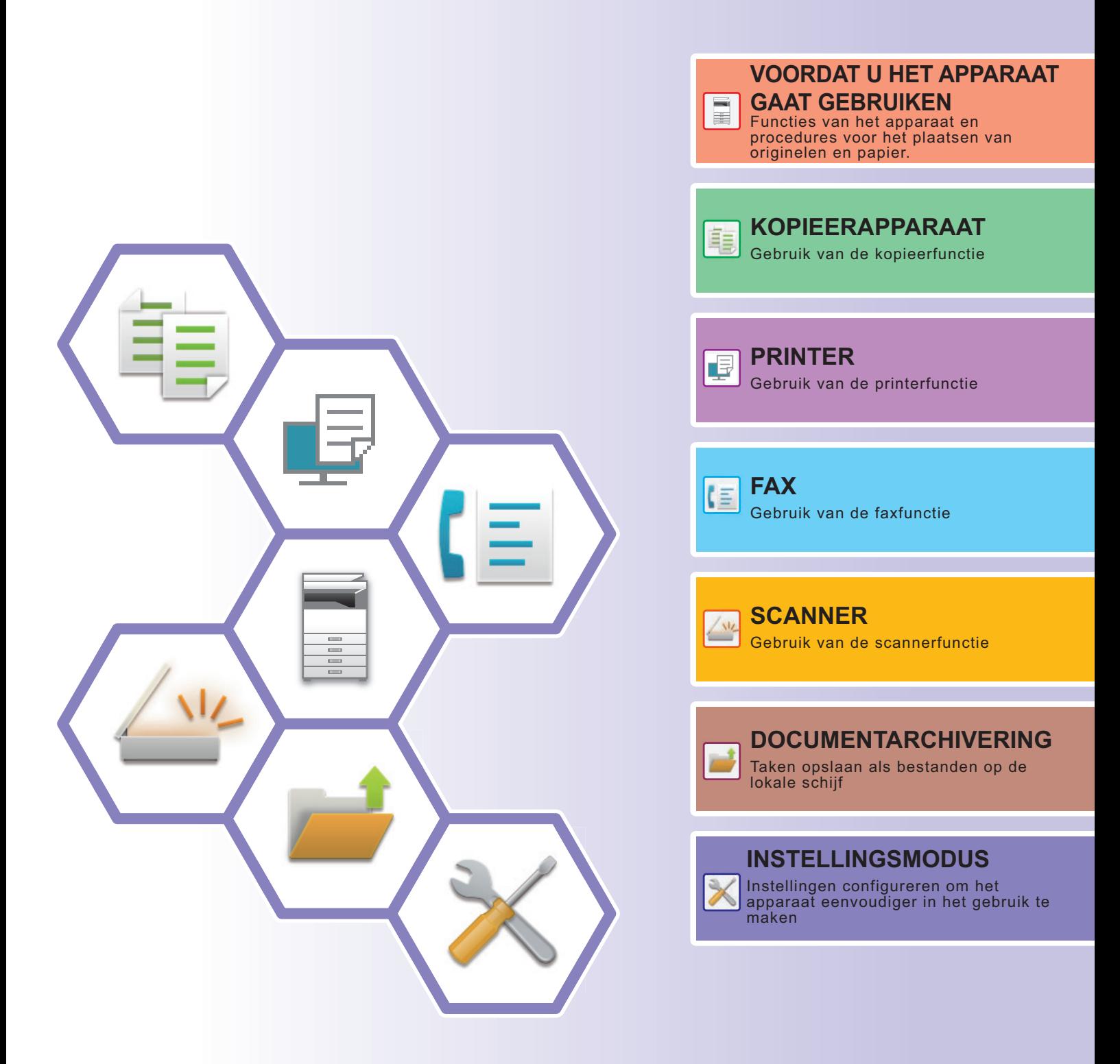

## <span id="page-1-0"></span>**HOE HANDLEIDINGEN GEBRUIKEN**

### **Beknopte handleiding**

Deze handleiding bevat de belangrijkste procedures voor het gebruik van het apparaat, evenals informatie voor een veilig gebruik van het apparaat en informatie voor de beheerder. Lees deze handleiding voordat u het apparaat gaat gebruiken.

Raadpleeg de gebruikershandleiding voor gedetailleerde bedieningsaanwijzingen en informatie voor probleemoplossing.

### **Gebruikershandleiding**

De "Gebruikershandleiding" bevat een gedetailleerde uitleg van de functies die op het apparaat kunnen worden gebruikt.

De handleidingen voor dit apparaat zijn geüpload naar een website. Druk op [Gebruikershandleiding] (Gebruikershandleiding) op het aanraakscherm van het apparaat en er zal een QR-code worden weergegeven. Scan de QR-code met een smartphone of een ander toestel om naar de website te gaan waar handleidingen beschikbaar zijn.

U kunt verscheidene handleidingen van de website downloaden. De gebruikershandleiding is ook geüpload in HTML-formaat en kan op uw smartphone of computer worden bekeken.

### **Handleiding software-installatie**

In deze handleiding wordt de installatie van de software beschreven en wordt uitgelegd hoe u het apparaat kunt instellen als printer of scanner.

### **Cloud Connect-handleiding**

Deze handleiding legt uit hoe het apparaat kan worden verbonden met een online cloud service zodat u gescande gegevens kunt uploaden en gegevens die u hebt opgeslagen in de cloud kunt afdrukken.

### **AirPrint gids**

In deze gids wordt het gebruik van AirPrint uitgelegd.

### **De gebruikershandleiding in PDF-formaat downloaden**

Open de website vanuit de volgende URL of QR-code.

De website wordt in het Engels weergegeven.

Schakel naar uw voorkeurstaal alvorens de handleiding te bekijken en te downloaden.

Daarnaast kunt u dezelfde "Gebruikershandleiding" die u kunt zien, downloaden naar uw computer vanaf de website.

\* Handleidingtypes kunnen worden bijgewerkt. Zie onze website voor meer informatie.

URL:

https://global.sharp/restricted/products/copier/downloads/manuals/select.html

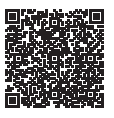

## **INHOUDSOPGAVE**

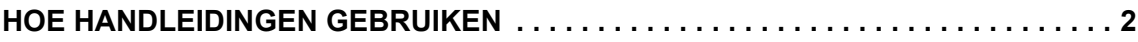

### **VOORDAT U HET APPARAAT GAAT GEBRUIKEN**

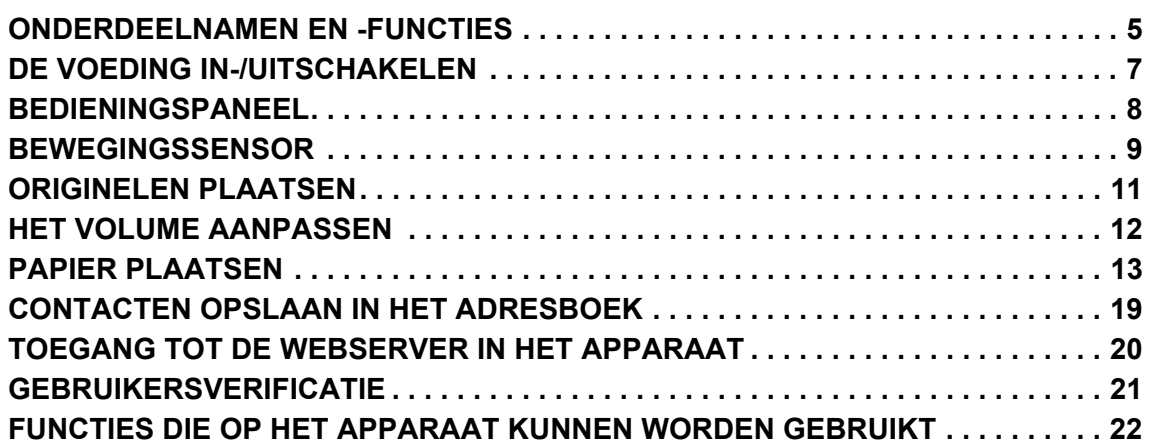

### **KOPIEERAPPARAAT**

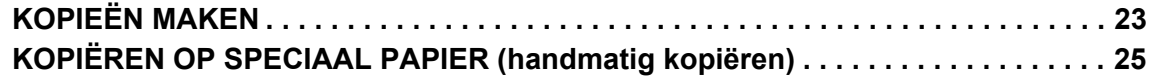

### **PRINTER**

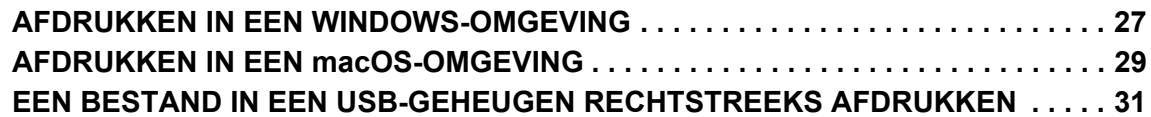

### **FAX**

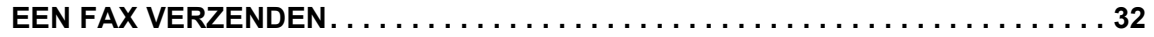

### **SCANNER**

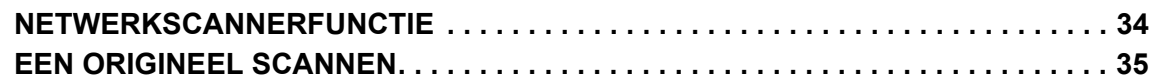

### **DOCUMENTARCHIVERING**

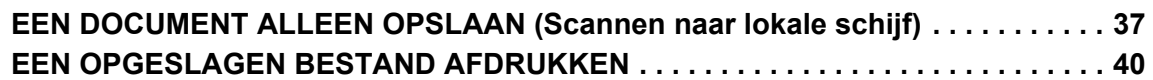

### **INSTELLINGSMODUS**

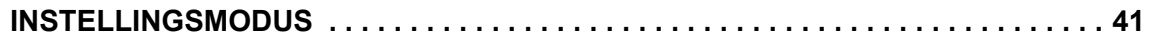

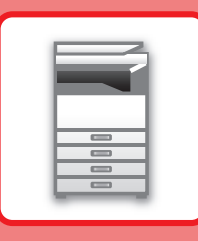

# <span id="page-4-2"></span><span id="page-4-0"></span>**VOORDAT U HET APPARAAT GAAT GEBRUIKEN**

<span id="page-4-1"></span>Dit gedeelte bevat algemene informatie over het apparaat, zoals de namen en functies van de onderdelen van het apparaat en van de randapparatuur, evenals de procedures voor het plaatsen van originelen en papier.

### **ONDERDEELNAMEN EN -FUNCTIES**

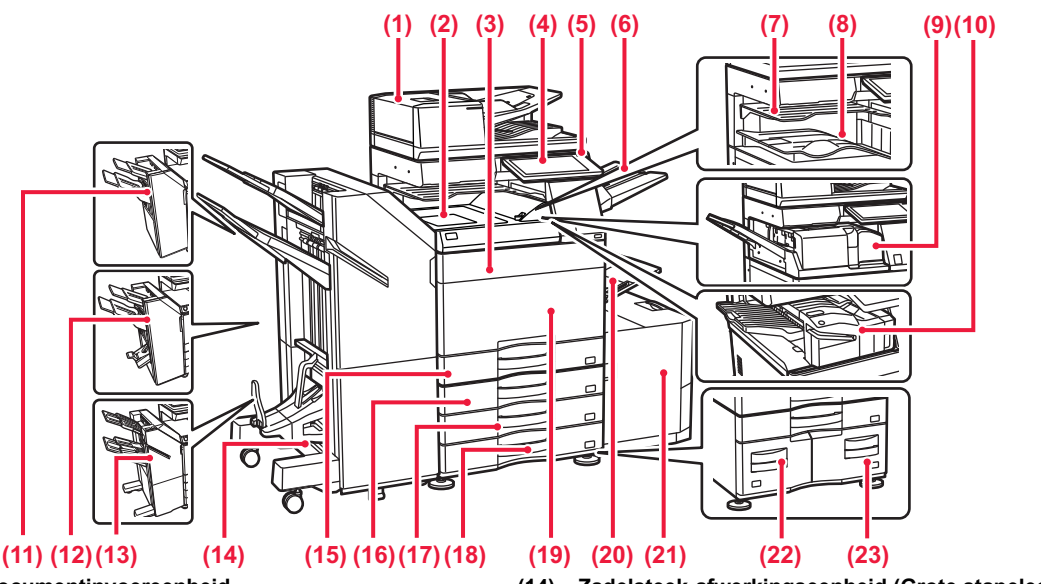

- **(1) Automatische documentinvoereenheid** Hiermee worden meerdere originelen automatisch geladen en gescand. Dubbelzijdige originelen kunnen automatisch worden gescand.
- **(2) Papierdoorgave-eenheid\*** Voert papier door tussen het apparaat en de afwerkingseenheid of zadelsteek-afwerkingseenheid.
- **(3) Tonerklep (BP-50C55/50C65/70C55/70C65)**
- Openen om een tonercartridge te vervangen.
- **(4) Bedieningspaneel** Via deze aansluiting kan een USB-apparaat zoals een USB-stick op het apparaat worden aangesloten.<br>▶ [BEDIENINGSPANEEL \(pagina 8\)](#page-7-1)
- **(5) Aan-indicator**
- Deze indicator gaat branden als de hoofdschakelaar van het apparaat in de stand " <sub>I</sub> " staat.
- **(6) Uitvoerlade-eenheid (rechter lade)\*** Deze is zo ingesteld dat papier zo nodig naar deze lade wordt uitgevoerd. **(7) Taakscheider (bovenste lade)\***
- In deze lade worden afgedrukte vellen papier opgevangen. **(8) Uitvoerlade\***
- In deze lade wordt de uitvoer opgevangen.
- **(9) Vouweenheid\*** Hiermee wordt papier gevouwen en uitgevoerd. **(10) Afwerkingseenheid in het apparaat\***
- Deze niet het papier. Verder kan een perforatiemodule worden geïnstalleerd om gaten te maken in uitvoerpapier. U kunt ook met de hand nieten.
- **(11) Afwerkingseenheid\*** Deze niet het papier. Verder kan een perforatiemodule worden geïnstalleerd om gaten te maken in uitvoerpapier.
- **(12) Zadelsteek-afwerkingseenheid\*** Deze niet en vouwt papier. Verder kan een perforatiemodule worden geïnstalleerd om gaten te maken in uitvoerpapier.
- **(13) Afwerkingseenheid (Grote stapeleenheid)\*** Deze niet het papier. Verder kan een perforatiemodule worden geïnstalleerd om gaten te maken in uitvoerpapier. U kunt ook met de hand nieten.
- **(14) Zadelsteek-afwerkingseenheid (Grote stapeleenheid)\*** Deze niet en vouwt papier. Verder kan een perforatiemodule worden geïnstalleerd om gaten te maken in uitvoerpapier. U kunt ook met de hand nieten.
- **(15) Papiercassette 1** Plaats papier in deze lade. U kunt maximaal 550 vel (80 g/m2 (20 lbs.)) papier plaatsen.
- **(16) Lade 2 (wanneer een standaard/papierlade van 550/2x550/3x550/550&2100 vel is geïnstalleerd)\*** Plaats papier in deze lade. U kunt maximaal 550 vel (80 g/m2 (20 lbs.)) papier plaatsen.
- **(17) Papiercassette 3(wanneer een standaard/papierlade van 2x550/3x550 vel is geïnstalleerd)\*** Plaats papier in deze lade. U kunt maximaal 550 vel (80 g/m2 (20 lbs.)) papier plaatsen.
- **(18) Papiercassette 4(wanneer een standaard/papierlade van 3x550 vel is geïnstalleerd)\*** Plaats papier in deze lade. U kunt maximaal 550 vel (80 g/m2 (20 lbs.)) papier plaatsen.
- **(19) Voorkaft (BP-50C26/50C31/50C36/50C45/70C31/70C36/70C45)** Open deze klep om de hoofdschakelaar in of uit te schakelen of een tonercartridge te vervangen.
- **(20) Doorvoerlade**
	- Gebruik deze lade om handmatig papier in te voeren. Als u papier laadt dat groter is dan A4R of 8- 1/2" x 11"R, kunt u het verlengstuk uittrekken.
- [Doorvoerlade \(pagina 15\)](#page-14-0) **(21) Papiercassette 5(wanneer een lade met grote capaciteit is** 
	- **geïnstalleerd)\***<br>Plaats papier in deze lade. U kunt maximaal 3000 vel (80 g/m<sup>2</sup> (20 lbs.)) papier plaatsen.
- **(22) Papiercassette 3(wanneer een standaard/papierlade van 550&2100 vel is geïnstalleerd)\*** Plaats papier in deze lade. U kunt maximaal 1200 vel (80 g/m2 (20
- lbs.)) papier plaatsen. **(23) Papiercassette 4(wanneer een standaard/papierlade van 550&2100 vel is geïnstalleerd)\*** Plaats papier in deze lade. U kunt maximaal 900 vel (80 g/m2 (20 lbs.)) papier plaatsen.
- \* Randapparaat. Zie de "Gebruikershandleiding" voor meer informatie. Standaard geïntegreerd, maar niet beschikbaar in sommige landen en regio's. Niet beschikbaar op sommige modellen. Neem contact op met uw leverancier of de dichtstbijzijnde erkende servicevertegenwoordiger.

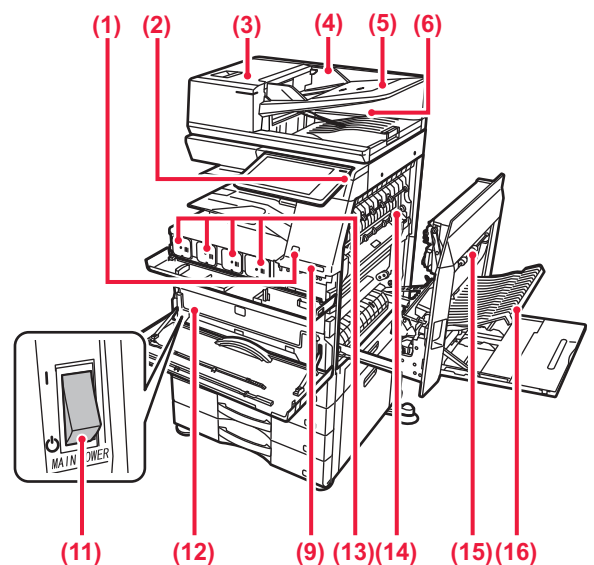

#### **(1) Bewegingssensor\*1**

Deze sensor detecteert de bewegingen van personen die het apparaat naderen en schakelt het apparaat automatisch uit de stand-bymodus. **(2) Toets [Aan]** 

Druk op deze toets om de voeding van het apparaat in of uit te schakelen.<br>▶ <u>[DE VOEDING IN-/UITSCHAKELEN \(pagina 7\)](#page-6-1)</u>

- **(3) Klep van documentinvoergedeelte** Open deze klep om een vastgelopen origineel te verwijderen of de aanvoerrol van de origineelinvoer te reinigen. **(4) Origineelgeleiders**
- Deze geleiders zorgen ervoor dat het origineel goed wordt gescand. Stel de geleiders af op de breedte van het origineel.

**(5) Documentinvoerlade**

- Originelen moeten met de afbeelding naar boven worden geplaatst.
- **(6) Origineeluitvoerlade**  Na het scannen wordt het origineel naar deze lade uitgevoerd. **(7) Stekker voor telefoonlijn (LINE)\*2**

Wanneer de faxfunctie van het apparaat wordt gebruikt, wordt hierop de telefoonlijn aangesloten.

#### **(8) Stekker voor extra telefoon (TEL)\*2** Wanneer de faxfunctie van het apparaat wordt gebruikt, kunt u een extra telefoontoestel aansluiten op deze stekker.

**(9) USB-poort (A-type)**  Via deze aansluiting kan een USB-apparaat zoals een USB-stick op het apparaat worden aangesloten.

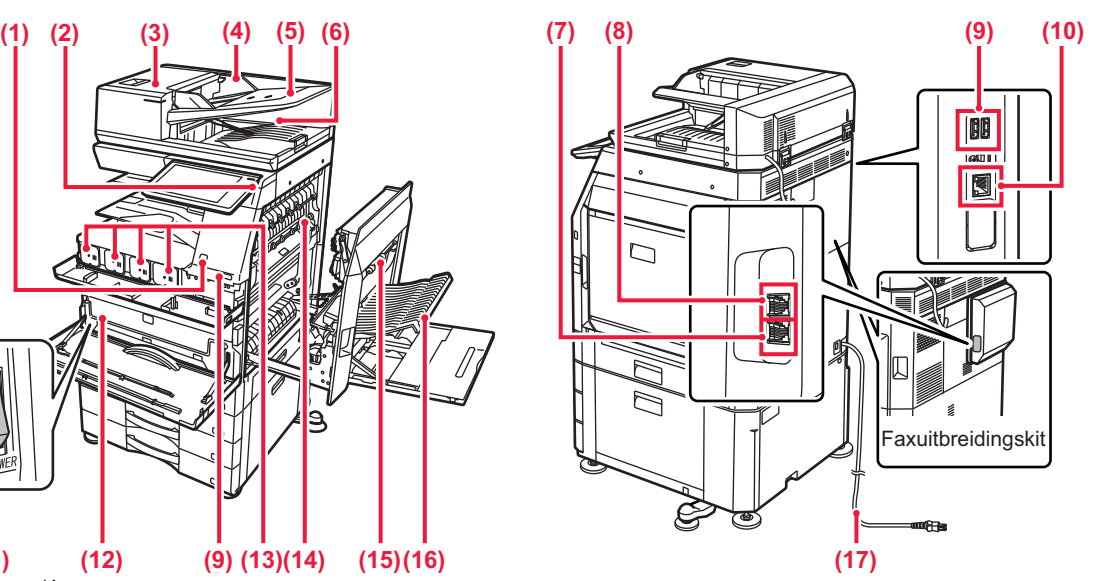

- **(10) LAN-aansluiting**  Sluit de LAN-kabel aan op deze aansluiting als het apparaat binnen een netwerk wordt gebruikt.
- **(11) Hoofdschakelaar**  Druk op deze toets om de voeding van het apparaat in of uit te schakelen.
	- ► [DE VOEDING IN-/UITSCHAKELEN \(pagina 7\)](#page-6-1)
- **(12) Tonerinzamelcontainer** In deze container wordt overtollige toner verzameld die na het afdrukken is overgebleven.
- **(13) Tonercartridge** Deze cartridge bevat toner. Als een tonercartridge leegraakt, moet u de cartridge vervangen.
- **(14) Fuseereenheid** Hier wordt warmte toegepast om de overgebrachte afbeelding op het papier te smelten.

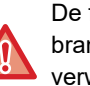

De fuseereenheid is heet. Zorg dat u geen

brandwonden oploopt wanneer u vastgelopen papier verwijdert.

#### **(15) Rechterklep**

Open deze klep om vastgelopen papier te verwijderen.

- **(16) Klep van de papieromkeereenheid** Deze eenheid wordt gebruikt voor het omkeren van papier bij 2-zijdig afdrukken. Open deze klep om vastgelopen papier te verwijderen.
- **(17) Netstekker**
- Kan enkel worden gebruikt op de BP-60C31/60C36/60C45/70C31/70C36/70C45/70C55/70C65. \*2 Randapparaat. Zie de "Gebruikershandleiding" voor meer informatie.

Standaard geïntegreerd, maar niet beschikbaar in sommige landen en regio's. Niet beschikbaar op sommige modellen. Neem contact op met uw leverancier of de dichtstbijzijnde erkende servicevertegenwoordiger.

## <span id="page-6-1"></span><span id="page-6-0"></span>**DE VOEDING IN-/UITSCHAKELEN**

In dit gedeelte wordt beschreven hoe u de voeding van het apparaat kunt in- en uitschakelen en hoe u het apparaat opnieuw opstart.

Bedien de twee voedingsschakelaars: de hoofdschakelaar die zich linksonder achter de voorklep bevindt en de toets [Aan] op het bedieningspaneel.

### **De voeding inschakelen**

- Stel de hoofdschakelaar in op '
- Nadat de Aan-indicator gaat branden, drukt u op de toets [Power] (Aan).

### **De voeding uitschakelen**

• Druk op de toets [Power] (Aan) om het apparaat uit te schakelen, en druk vervolgens op de toets [Power Off] (Uit). Om de voeding een langere periode uit te schakelen, drukt u op de knop [Aan] om de voeding uit te schakelen, en schakel de hoofdstroomschakelaar naar de stand "(<sup>I</sup>)" nadat het scherm van het bedieningspaneel verdwijnt.

### **Het apparaat opnieuw opstarten**

• Druk op de toets [Power] (Aan) om het apparaat uit te schakelen, en druk vervolgens op de toets [Uitschakelen] (Uit) op het aanraakscherm. Druk daarna op de knop [Power] (Aan) om de voeding opnieuw in te schakelen.

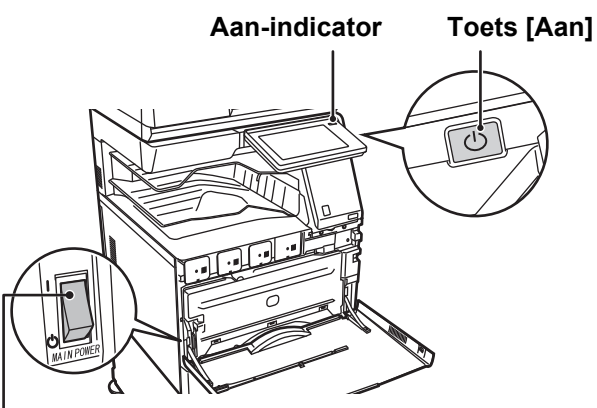

**Hoofdschakelaar**

• Wanneer u de hoofdschakelaar wilt uitschakelen, drukt u op de toets [Aan] op het bedieningspaneel en zet u vervolgens de hoofdschakelaar in de stand " $(!)$ ".

Als de netvoeding plotseling is uitgevallen, moet u de voeding van het apparaat weer inschakelen en vervolgens in de juiste volgorde uitschakelen.

Als het apparaat gedurende langere tijd niet wordt gebruikt nadat de voeding is uitgeschakeld voordat de toets [Aan] werd uitgeschakeld, kan dit abnormale geluiden, verslechterde beeldkwaliteit en andere problemen veroorzaken.

- Schakel bij een ernstige storing, naderend onweer of verplaatsing van het apparaat zowel de toets [Aan] als de hoofdschakelaar uit en haal de stekker uit het stopcontact.
- Laat de hoofdschakelaar altijd in de stand ' ' staan bij gebruik van de fax- of internetfaxfunctie.
- Sommige instellingen worden pas van kracht nadat het apparaat opnieuw is opgestart. In sommige statussen van het apparaat is het opnieuw opstarten van het apparaat mogelijk niet voldoende om de instellingen van kracht te laten worden. Schakel het apparaat in dat geval met de hoofdschakelaar uit en schakel het apparaat vervolgens op dezelfde manier weer in.

### <span id="page-7-1"></span><span id="page-7-0"></span>**BEDIENINGSPANEEL**

Als u op de toets [Beginscherm] op het bedieningspaneel drukt, dan wordt het beginscherm op het bedieningspaneel weergegeven. In het beginscherm worden de toetsen weergegeven voor de selectie van modi en functies.

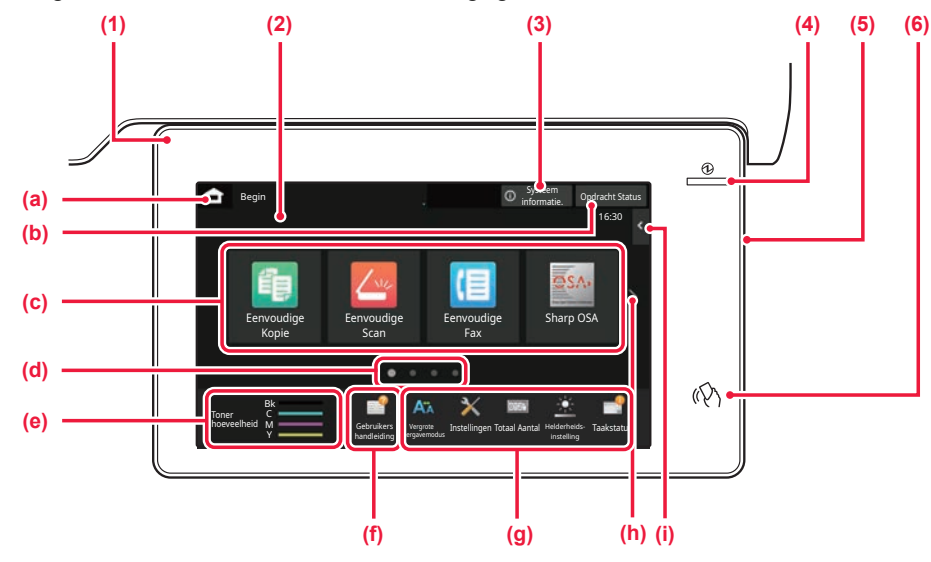

#### **(1) Informatie-indicator**

De indicator brandt of knippert om u aan te geven wanneer de voeding naar het apparaat is in- of uitgeschakeld, wanneer een gebruiker zich aanmeldt op het apparaat, wanneer er een fax is ontvangen, of wanneer er een fout optreedt in het apparaat.

#### **(2) Aanraakscherm**

Op het aanraakscherm worden meldingen en toetsen weergegeven.

Bedien het apparaat door direct op de weergegeven toetsen te tikken.

- (a) Het beginscherm weergeven
- (b) Hiermee wordt de taak in uitvoering of de wachtende taak weergegeven met tekst of een pictogram.
- (c) Selecteer sneltoetsen voor modi of functies.
- Schakel tussen schermen voor het weergeven van sneltoetsen.
- (e) Toon Tonerinhoud.<br>(f) Een QR-code weer
- Een QR-code weergeven die de website van de gebruikershandleiding aangeeft.
- (g) Gebruik deze toetsen om functies te selecteren waarmee het gebruik van de machine gemakkelijker wordt.
- (h) Schakel tussen pagina's voor het weergeven van sneltoetsen.
- (i) Kies functies die in de betreffende modi kunnen worden gebruikt. Tik op het tabblad om de lijst met functietoetsen weer te geven.

#### **(3) Toets [Systeem informatie.]**

Toont informatie zoals de status van het apparaat, details van fouten, en het resterende papierniveau in de papierinvoerlade.

#### **(4) Aan-indicator**

Deze indicator gaat branden als de hoofdschakelaar van het apparaat in de stand " | " staat. Zolang het lampje knippert, kan het apparaat niet worden ingeschakeld met de toets [Aan].

#### **(5) Toets [Aan]**

Druk op deze toets om de voeding van het apparaat in of uit te schakelen.

**(6) NFC-markering (NFC-aanraakpuntgebied)** U kunt een mobiel toestel gemakkelijk aansluiten op het apparaat.

### <span id="page-7-2"></span>**Eenvoudige modus en normale modus**

In de kopieer-, fax- en beeldverzendmodi zijn er twee types bedieningsschermen: eenvoudige modus en normale modus. De eenvoudige modus bestaat uit de minimum noodzakelijke functies, zoals vaak gebruikte functies, en de meeste bedieningen kunnen vlot worden uitgevoerd.

Wanneer u gedetailleerde instellingen of speciale functies wilt gebruiken, gebruikt u de normale modus. In de normale modus zijn alle functies beschikbaar.

(Bijvoorbeeld: eenvoudige modus en normale modus in kopieermodus)

#### Eenvoudige modus Normale modus

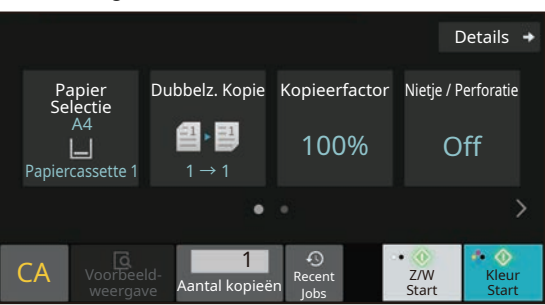

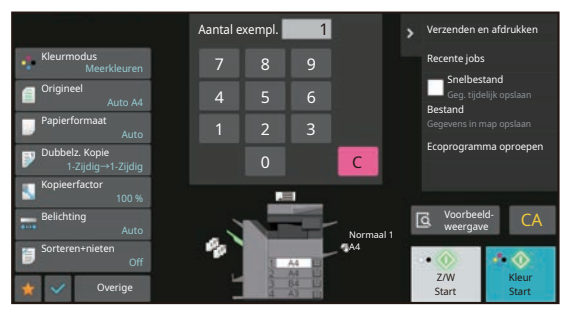

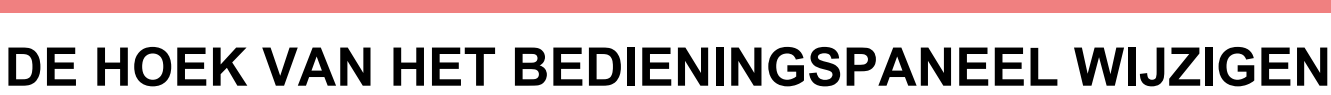

U kunt de hoek van het bedieningspaneel wijzigen. Pas de hoek aan voor een betere weergave.

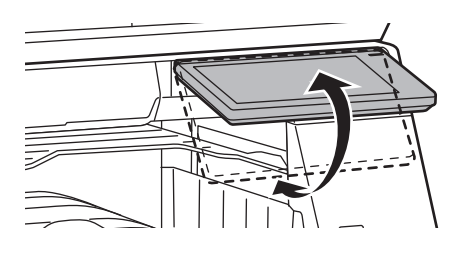

## <span id="page-8-0"></span>**BEWEGINGSSENSOR**

#### **(BP-60C31/60C36/60C45/70C31/70C36/70C45/70C55/70C65)**

Deze sensor detecteert de bewegingen van personen die het apparaat naderen en schakelt het apparaat automatisch uit de stand-bymodus (Alleen bewegingssensormodus).

Er zijn drie instellingen beschikbaar voor het detectiebereik ( | / || / ||| ).

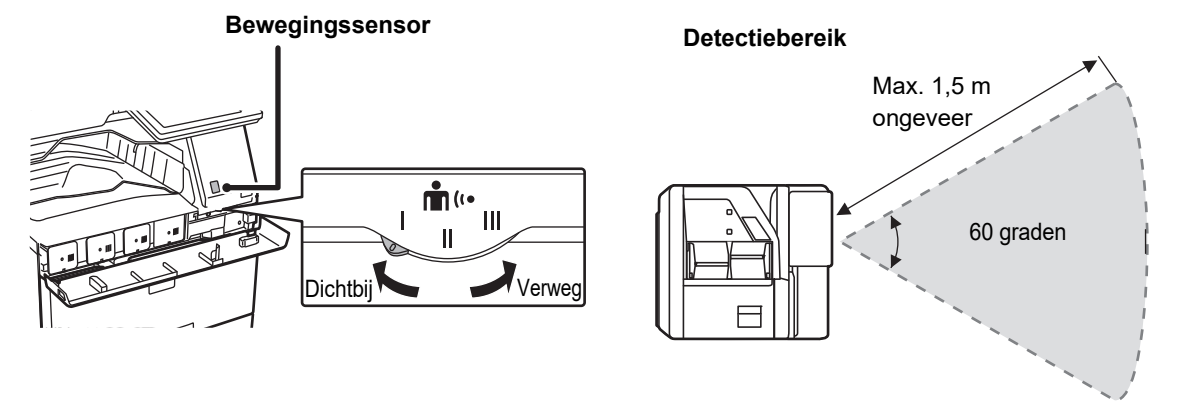

• De bewegingssensor detecteert de beweging van warmtebronnen.

• Het detectiebereik is afhankelijk van de plaats van installatie en de omgeving (omgevingstemperatuur, enz.).

### **DE STATUS VAN EEN TAAK CONTROLEREN/PRIORITEIT/ANNULEREN**

Om het venster Taakstatus weer te geven, tikt u op de toets [Opdracht Status] in het beginscherm of tikt u op de toets [Opdracht Status] die rechts boven in het venster van iedere modus wordt weergegeven.

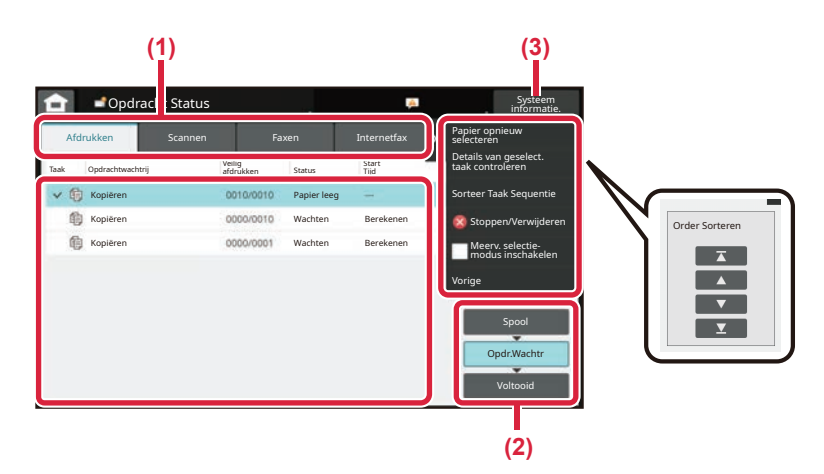

#### **De taakstatus controleren**

**(1) Tik op het tabblad voor de modus die u wilt controleren.**

Controleer de kopieertaken en afdruktaken in het tabblad [Afdrukken].

- **(2) Tik op de toets [Opdr.Wachtr] of [Voltooid].**
- **(3) Controleer de taken in de lijst.** Tik op de taak die u wilt annuleren of prioriteit wilt geven.

#### **Om een taak prioriteit te geven**

Tik op [Sorteer Taak Sequentie] en tik op de toets Prioriteit wijzigen.

#### **Om een taak te annuleren**

Als u een taak wilt annuleren, druk dan op die taak en druk op [Stoppen/Verwijderen] (Stoppen/Wissen).

### <span id="page-9-0"></span>**VOORBEELDSCHERM**

Tik op de toets [Voorbeeld- weergave] om het scherm Voorbeeld- weergave te openen. In het Voorbeeldscherm op het aanraakscherm kunt u de voorbeeldweergave van taken en afbeeldingen bekijken die in het apparaat zijn opgeslagen.

#### **Eenvoudige modus Normale modus**

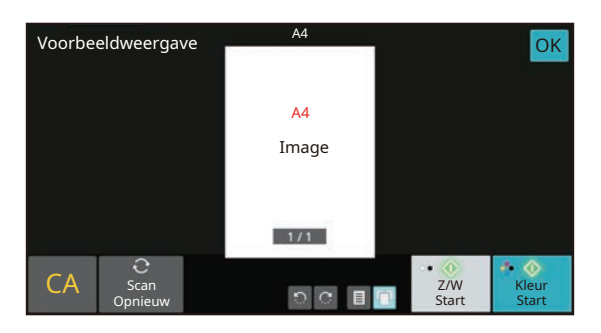

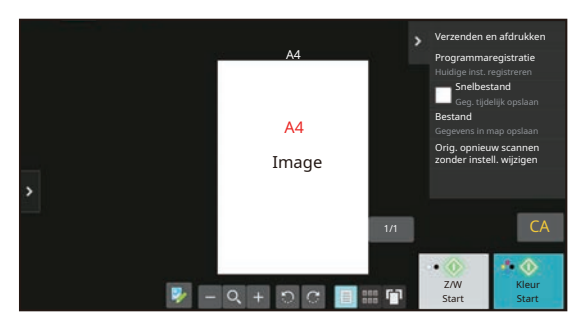

## <span id="page-10-0"></span>**ORIGINELEN PLAATSEN**

De automatische documentinvoereenheid kan worden gebruikt voor het automatisch scannen van meerdere originelen tegelijk. Zo hoeft u niet ieder origineel apart in te voeren.

Voor originelen die niet via de automatische documentinvoereenheid kunnen worden gescand, zoals boeken of documenten met memo's, kunt u de glasplaat gebruiken.

### **GEBRUIK VAN DE AUTOMATISCHE DOCUMENTINVOEREENHEID**

Wanneer u de automatische documentinvoereenheid gebruikt, plaatst u de originelen in de documentinvoerlade. Controleer of er geen originelen op de glasplaat zijn geplaatst.

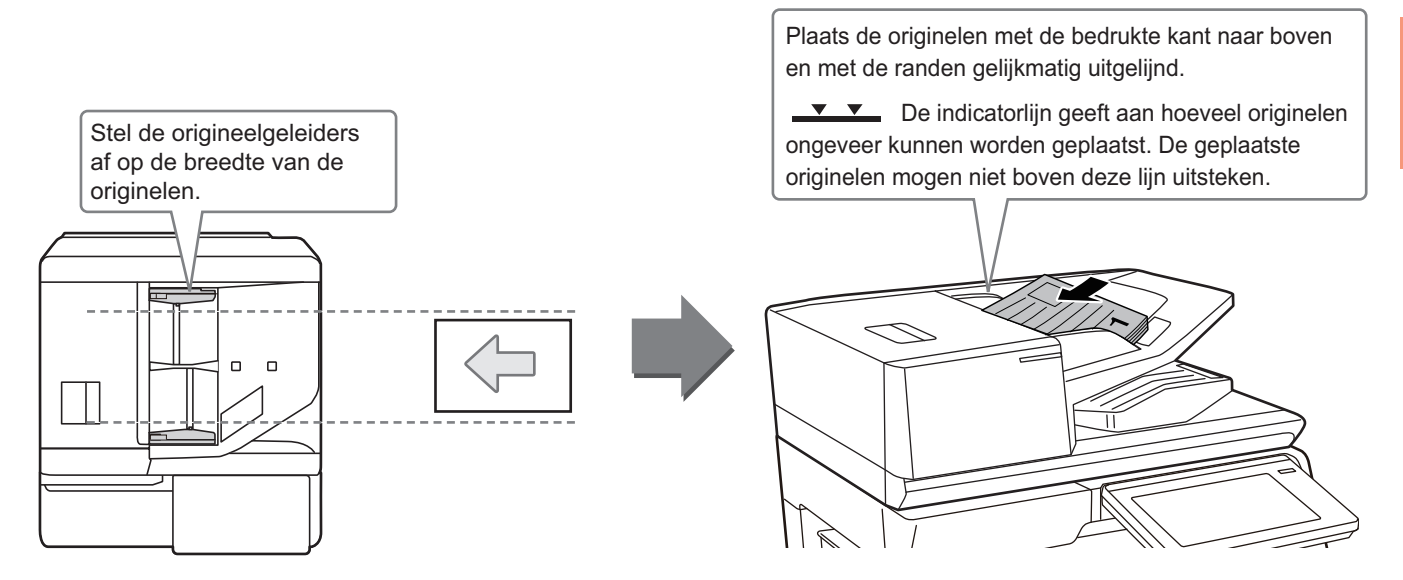

### **Een visitekaartje laden (BP-55C26/BP-70C31/BP-70C36/BP-70C45/ BP-70C55/BP-70C65)**

Bij het scannen van een visitekaartje met de automatische documentinvoereenheid, moet u de origineelgeleider uitlijnen met het formaat van de kaart.

### **GEBRUIK VAN DE GLASPLAAT**

Zorg ervoor dat uw vingers niet bekneld raken bij het sluiten van de automatische documentinvoereenheid. Nadat u het origineel hebt geplaatst, moet u de automatische documentinvoereenheid sluiten. Als de eenheid open blijft, zullen de delen die buiten het origineel vallen zwart worden gekopieerd, waardoor te veel toner wordt verbruikt.

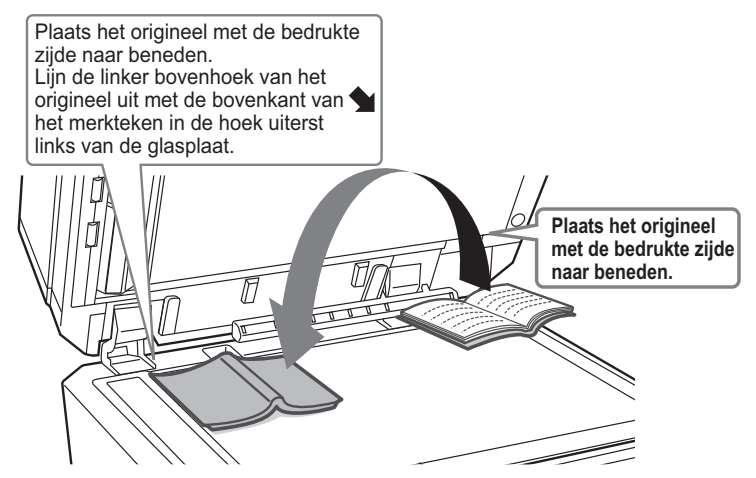

 $\Box$ 

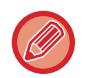

Stel de afdrukstand van de afbeelding in om ervoor te zorgen dat de afdrukstand van het geplaatste origineel goed wordt herkend.

Zie de Gebruikershandleiding voor een gedetailleerde toelichting.

## <span id="page-11-0"></span>**HET VOLUME AANPASSEN**

U kunt het volume van geluiden aanpassen die zijn gegenereerd door het apparaat. Druk op de toets [Instellingen] en configureer de volgende instellingen in het tabblad [Systeeminstellingen]. (Beheerdersrechten zijn vereist.) ► [INSTELLINGSMODUS WANNEER EEN BEHEERDER IS AANGEMELD \(pagina 42\)](#page-41-0)

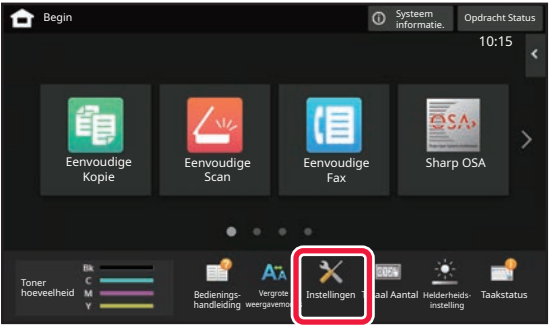

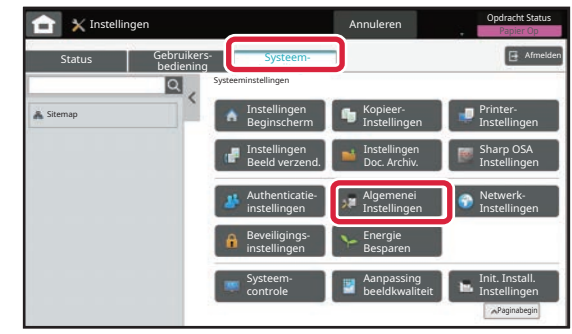

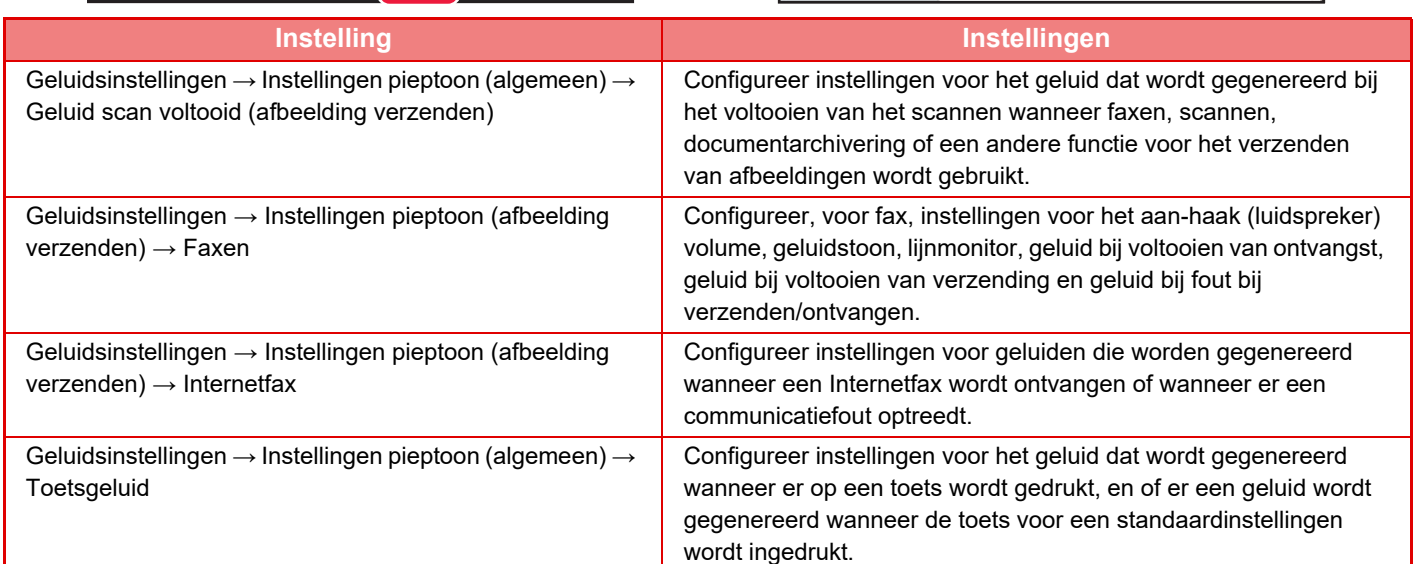

### <span id="page-12-0"></span>**PAPIER PLAATSEN NAAM EN LOCATIE VAN DE LADES**

De lades hebben de volgende namen.

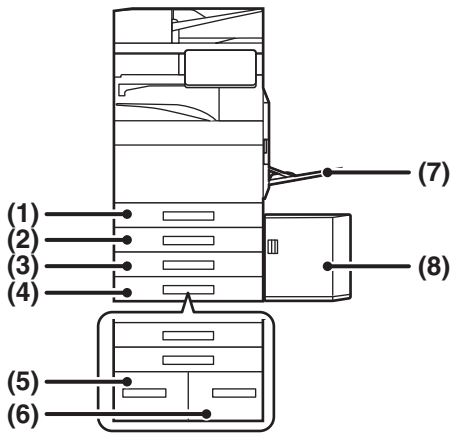

- **(1) Papiercassette 1**
- **(2) Papiercassette 2 (wanneer een standaard/lade voor 550/2x550/3x550/550&2100 vel papier is geïnstalleerd)**
- **(3) Papiercassette 3 (wanneer een standaard/ papierlade van 2x550/3x550 vel is geïnstalleerd)**
- **(4) Papiercassette 4 (wanneer een standaard/ papierlade van 3x550 vel is geïnstalleerd)**
- **(5) Papiercassette 3 (wanneer een standaard/ papierlade van 550&2100 vel is geïnstalleerd)**
- **(6) Papiercassette 4 (wanneer een standaard/ papierlade van 550&2100 vel is geïnstalleerd)**
- **(7) Doorvoerlade**
- **(8) Papiercassette 5 (wanneer een lade met grote capaciteit is geïnstalleerd)**

### **De richting van de afdrukzijde instellen**

De in te stellen richting voor de afdrukzijde van papier hangt af van de gebruikte lade. Plaats het papier bij "Briefpapier" en "Voorbedrukt" in de omgekeerde richting.

Plaats het papier met de afdrukzijde in de richting die hieronder is aangegeven.

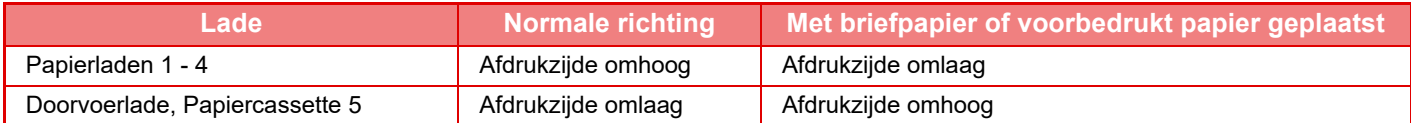

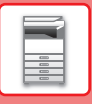

### **PAPIER PLAATSEN IN LADE 1- 4**

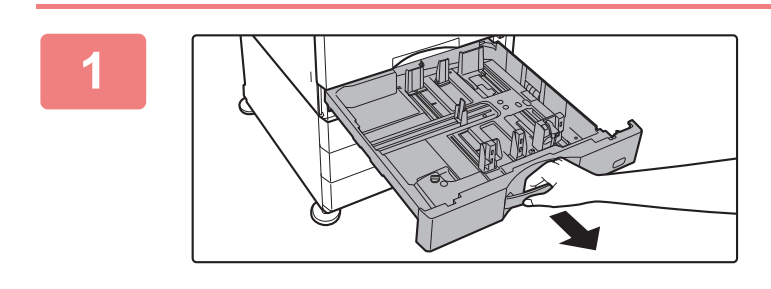

#### **Trek de papierlade naar buiten.**

Trek de lade rustig naar buiten totdat deze niet meer verder gaat.

Om papier te plaatsen, gaat u naar stap 3. Om papier van een ander formaat te plaatsen, gaat u verder met de volgende stap.

### **2 A B**

#### **Stel de geleideplaten A en B af op de lengte en breedte van het te plaatsen papier.**

- De geleideplaten A en B kunnen worden verschoven. Knijp de hendel van de scheidingsplaat in en verschuif deze op het gewenste papierformaat.
- Plaats het niet-standaard papierformaat zodanig dat het niet te los maar ook niet te strak ligt.
- Voor het plaatsen van SRA3-papier moet de stand van de geleider worden aangepast. Zie de Gebruikershandleiding voor een gedetailleerde toelichting.

# **3**  $\blacktriangledown$  MAX

#### **Plaats het papier in de lade.**

- Plaats het papier met de afdrukzijde naar boven. De stapel mag niet boven de indicatorlijn uit komen.
- Waaier het papier goed uit voordat u het plaatst. Anders kunnen meerdere vellen tegelijk worden ingevoerd waardoor het apparaat vastloopt.
- Nadat u het papier geladen hebt, sluit u de geleiders tot de papierbreedte waarbij er geen opening is met de geleiders A en B.

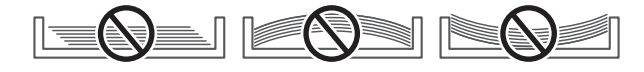

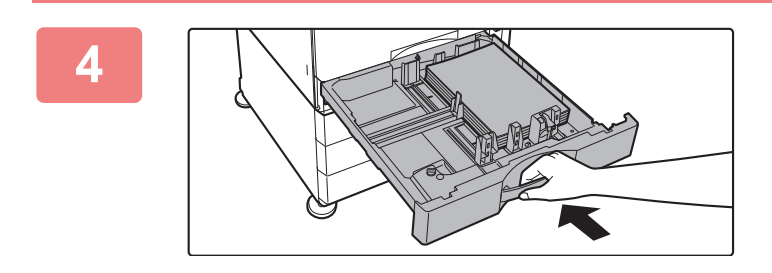

#### **Sluit de lade langzaam.**

Druk de lade langzaam volledig in het apparaat. Als het papier met kracht erin gestoken wordt, kan het scheef komen te zitten of vastlopen.

#### **Enveloppe in lade 1 laden**

Plaats het papier met de kopieer- en afdrukzijde omhoog. Het schema toont een voorbeeld van afdrukken op de voorzijde. Het maximumaantal vellen 50 mag de indicatorlijn niet overschrijden.

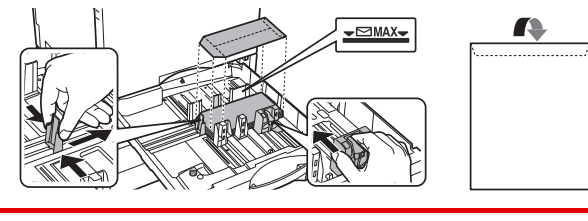

Stel het papiertype in bij het laden van enveloppen in de lade 1. ► [DE INSTELLING VAN DE PAPIERLADE WIJZIGEN \(pagina 18\)](#page-17-0)

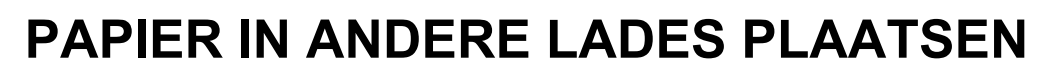

### <span id="page-14-1"></span><span id="page-14-0"></span>**Doorvoerlade**

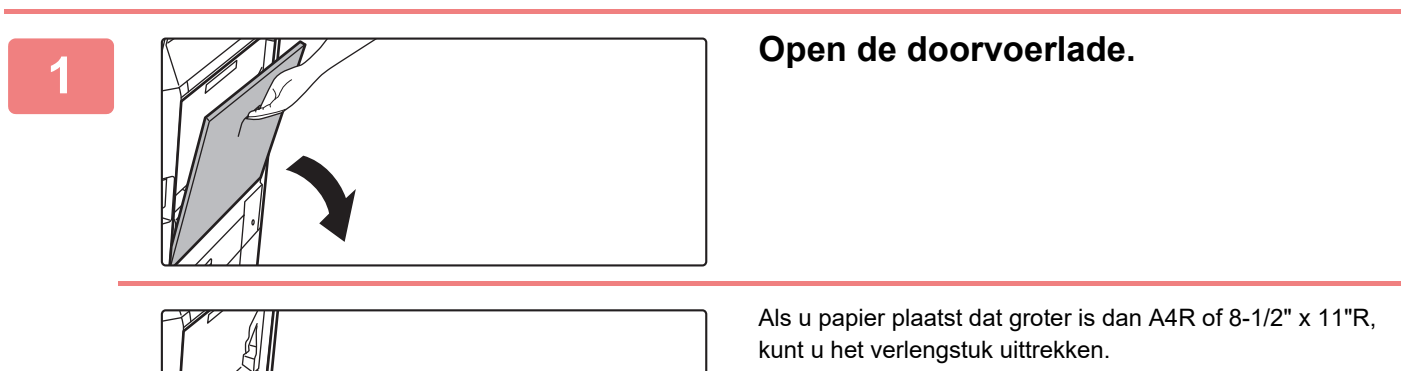

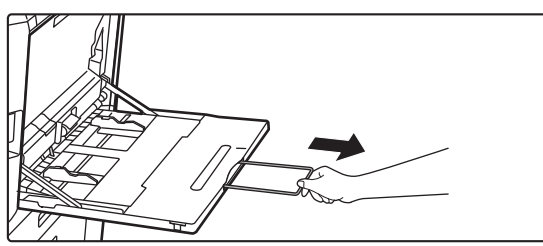

Trek het verlengstuk helemaal uit.

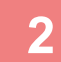

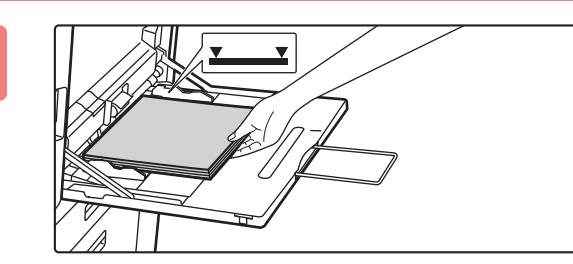

#### **2 Plaats het papier met de afdrukzijde naar beneden.**

Schuif het papier langzaam langs de geleiders van de doorvoerlade totdat het niet verder gaat. Als het papier met teveel kracht wordt geplaatst, kan de voorrand omgevouwen raken. Als het papier te los wordt geplaatst, kan het scheef zitten of vastlopen. Het maximumaantal vellen mag niet worden overschreden en het papier mag niet boven de indicatorlijn uitkomen.

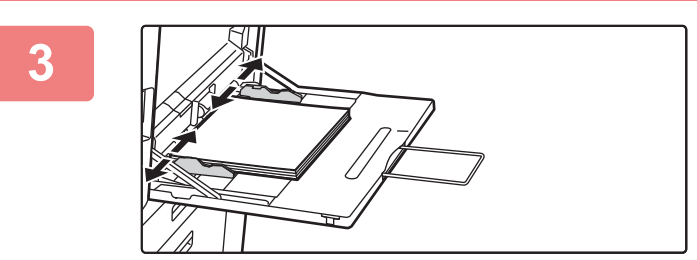

#### **3 Stel de geleiders van de doorvoerlade in op de breedte van het papier.**

Stel de geleiders van de doorvoerlade zodanig af dat ze licht in contact komen met het geplaatste papier.

#### <span id="page-14-2"></span>**Enveloppen plaatsen**

U kunt alleen op de voorzijde van de enveloppen afdrukken of kopiëren. Zorg dat de voorzijde naar beneden gericht is.

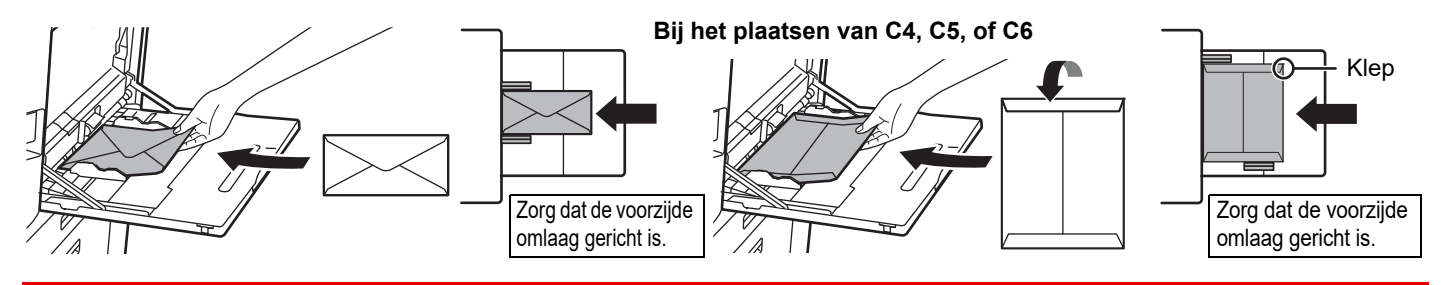

Stel het papiertype in bij het laden van een enveloppe in de handinvoerlade. ► [DE INSTELLING VAN DE PAPIERLADE WIJZIGEN \(pagina 18\)](#page-17-0) 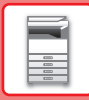

### **Standaard/papierlade van 550&2100 vel**

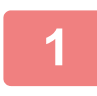

#### **1 Trek de papierlade naar buiten.**

Trek de lade rustig naar buiten totdat deze niet meer verder gaat.

#### **Lade 3 Lade 4**

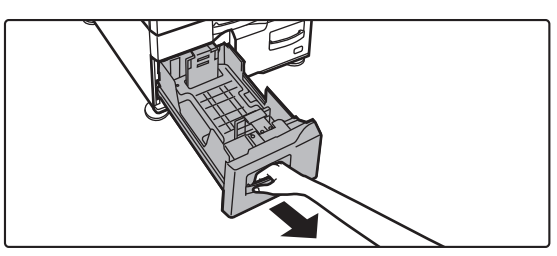

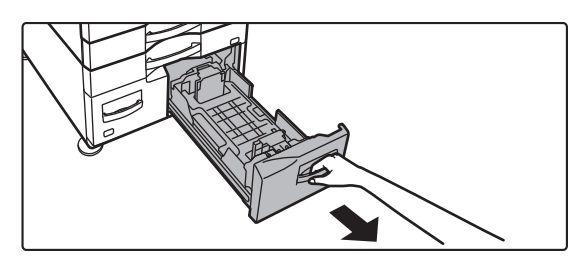

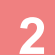

#### **2 Plaats het papier in de lade.**

Plaats het papier met de afdrukzijde naar boven. De stapel mag niet boven de indicatorlijn uit komen (maximaal 1200 vel voor lade 3 of maximaal 900 vel voor lade 4). Het maximumaantal vellen mag niet worden overschreden en het papier mag niet boven de indicatorlijn uitkomen.

Waaier het papier goed uit voordat u het plaatst. Anders kunnen meerdere vellen tegelijk worden ingevoerd waardoor het apparaat vastloopt.

#### **Lade 3 Lade 4**

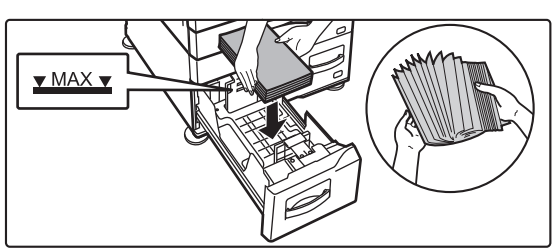

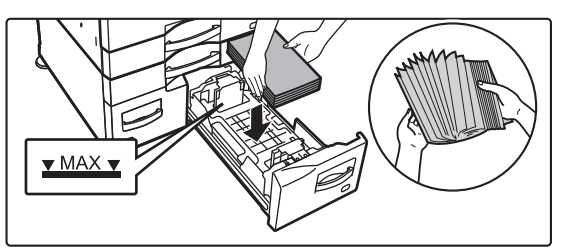

### **3 Duw de papierlade rustig terug in het apparaat.**

Druk de lade langzaam volledig in het apparaat.

Lade 3 Lade 4

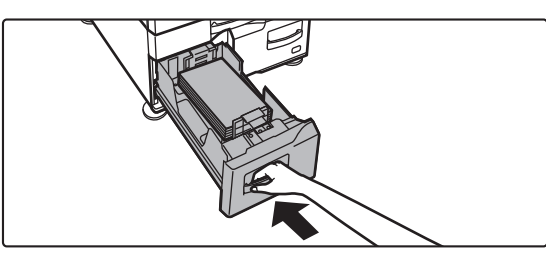

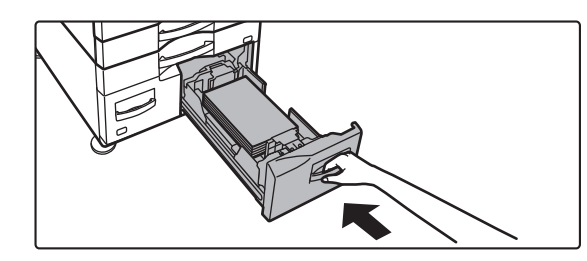

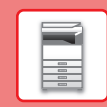

 $\boxed{1}$ 

### **Papierlade met grote capaciteit**

Als u een ander papierformaat nodig hebt, neem dan contact op met uw leverancier of de dichtstbijzijnde erkende servicevertegenwoordiger.

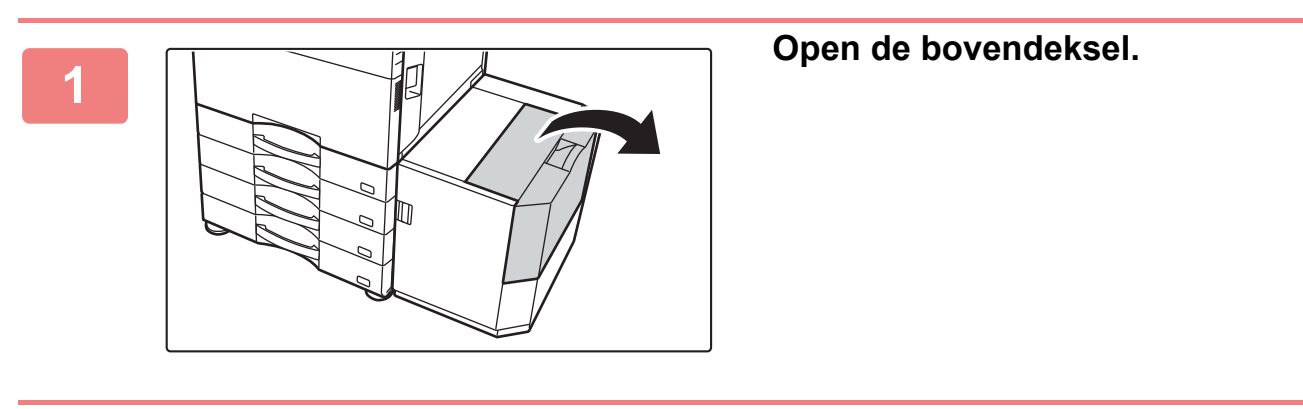

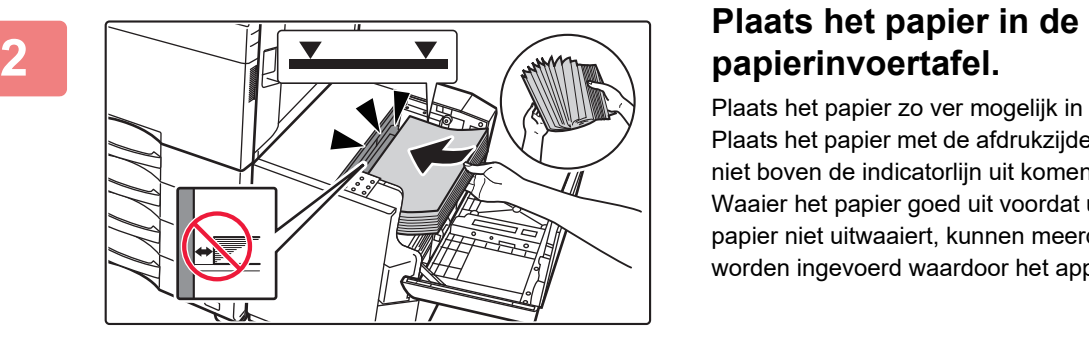

Plaats het papier zo ver mogelijk in de lade. Plaats het papier met de afdrukzijde omlaag. De stapel mag niet boven de indicatorlijn uit komen (maximaal 3000 vel). Waaier het papier goed uit voordat u het laadt. Als u het papier niet uitwaaiert, kunnen meerdere vellen tegelijk worden ingevoerd waardoor het apparaat vastloopt.

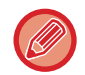

Let er bij het toevoegen van papier op dat eerder geladen papier niet van plek verschuift. Dit kan leiden tot vastlopen en het terugvouwen van de voorste rand van het geladen papier.

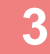

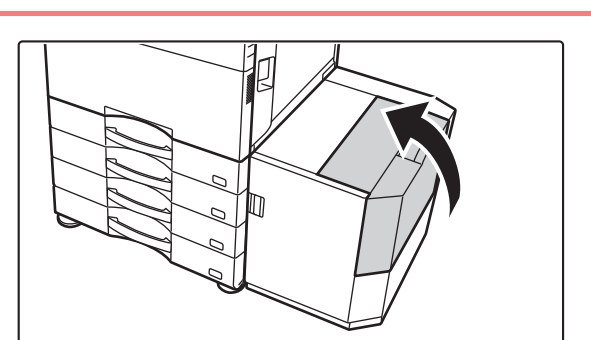

#### **Sluit de deksel.**

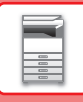

### <span id="page-17-0"></span>**DE INSTELLING VAN DE PAPIERLADE WIJZIGEN**

Om het papier dat in de lade wordt geplaatst te wijzigen, kunt u de instellingen van de apparaatlade wijzigen bij [Lade-instell.] in het beginscherm.

Als voorbeeld wordt hieronder uitgelegd hoe u het papier in lade 1 kunt wijzigen van standaard A4-papier in gerecycled B5-papier.

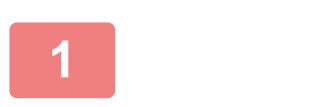

hoeveelheid

lokale schijf

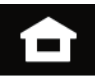

### **<sup>1</sup> Tik op de toets [Beginscherm].**

Het beginscherm wordt weergegeven.

**<sup>2</sup> Druk op de toets [Lade-instell.], en druk op de toets voor Papierlade 1.**

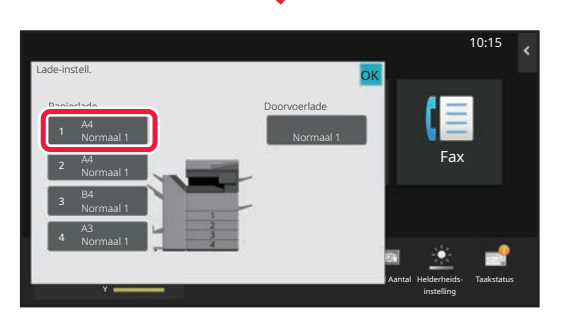

Vergrote weergavemodus

M TAASTATUS Bedienings- Vergrote Instellingen Totaal Aantal Helderheids- Taakstatus

Instellingen Totaal Aantal Helderheidsinstelling

 $F_{av}$ 

10:15

Bedieningshandleiding

Scannen naar in Lade-instell. In Adres-

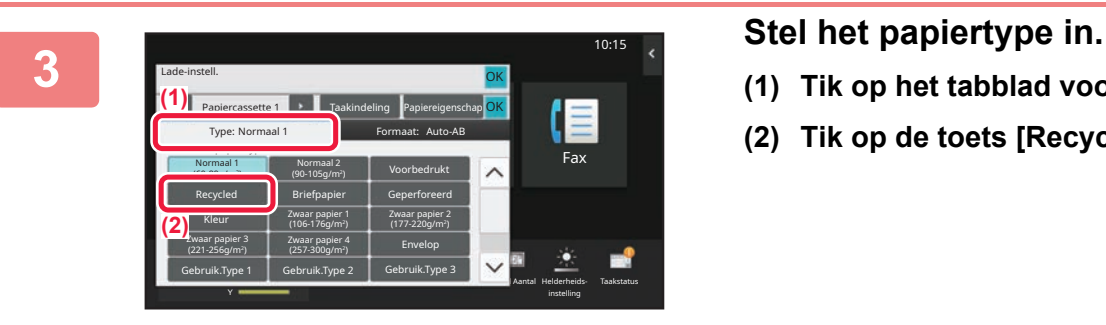

- **(1) Tik op het tabblad voor het papiertype.**
- **(2) Tik op de toets [Recycled].**

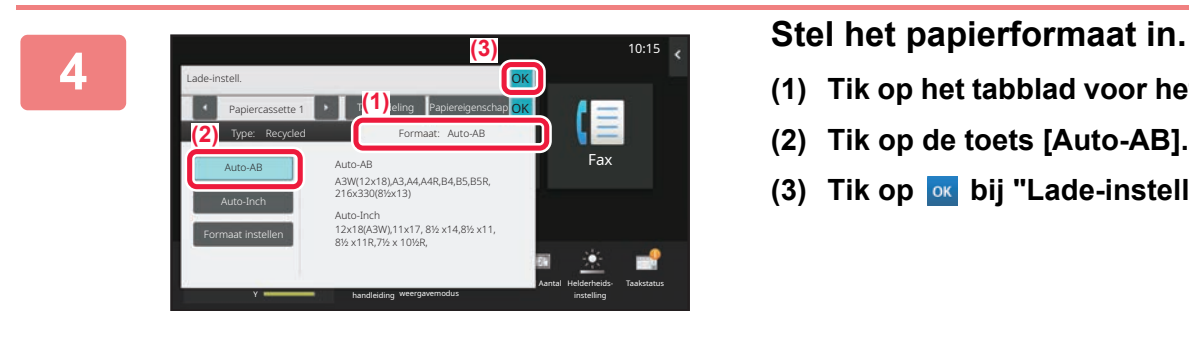

- **(1) Tik op het tabblad voor het papierformaat.**
- **(2) Tik op de toets [Auto-AB].**
- **(3) Tik op ok bij "Lade-instell.".**

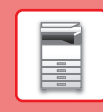

## <span id="page-18-0"></span>**CONTACTEN OPSLAAN IN HET ADRESBOEK**

U kunt "Contactpersonen" en een "Groep" opslaan in het adresboek. Hieronder wordt uitgelegd hoe u een nieuw contact kunt toevoegen aan het adresboek door de naam en het adres rechtstreeks in te voeren.

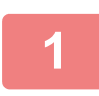

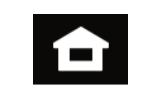

### **1 Tik op de toets [Beginscherm].**

Het beginscherm wordt weergegeven.

**2 Tik op de toets [Adres- beheer].**

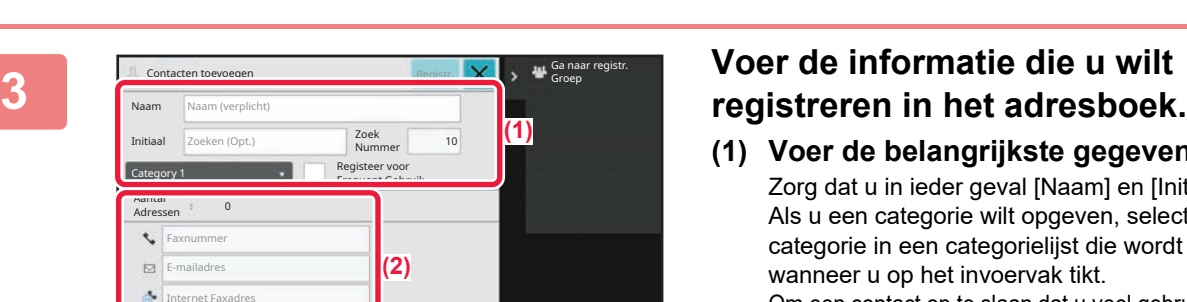

Vergrote weergavemodus

M TAASSEND Bedienings- Vergrote Instellingen Totaal Aantal Helderheids- Taakstatus

 $\pmb{\times}$ 

Instellingen Totaal Aantal Helderheids-

instelling

Fax

10:15

Bedieningshandleiding

Scannen naar Lade-instell. <mark>In Adres-</mark><br>Iokale schijf Lade-instell. In beheer

Toner hoeveelheid

lokale schijf

Bk Y

dres van directe SMT

- **(1) Voer de belangrijkste gegevens in.** Zorg dat u in ieder geval [Naam] en [Initiaal] invoert. Als u een categorie wilt opgeven, selecteert u een categorie in een categorielijst die wordt weergegeven wanneer u op het invoervak tikt. Om een contact op te slaan dat u veel gebruikt, selecteert u het selectievakje [Registeer voor Frequent Gebruik]  $\vee$ .
- **(2) Tik op [Faxnummer], [E-mailadres], [Internet Faxadres] of [Adres van directe SMTP], voer het adres in en tik op ok.**

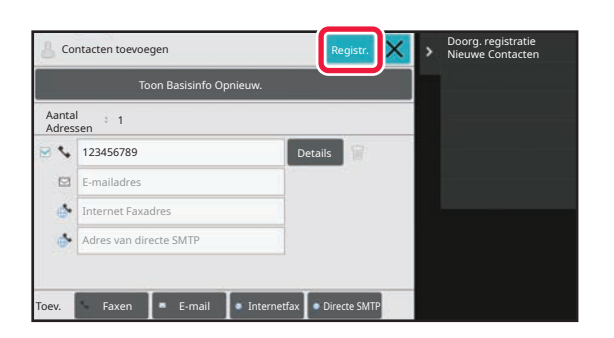

### **4 Tik op de toets [Registr.].**

Het eerste adres van ieder adrestype wordt ingesteld als standaardadres. Wanneer bij geen enkel adres het selectievakje is geselecteerd, verschijnt er een bevestigingsvenster met de vraag of u een standaardadres wilt kiezen.

#### **Een contactpersoon bewerken of wissen**

Druk op de toets [Adresboek] in het beginscherm, selecteer de contactpersoon die moet worden bewerkt of gewist, druk op  $\vert \mathbf{v} \vert$  in het actiepaneel, en druk op [Bewerken] of [Verwijderen].

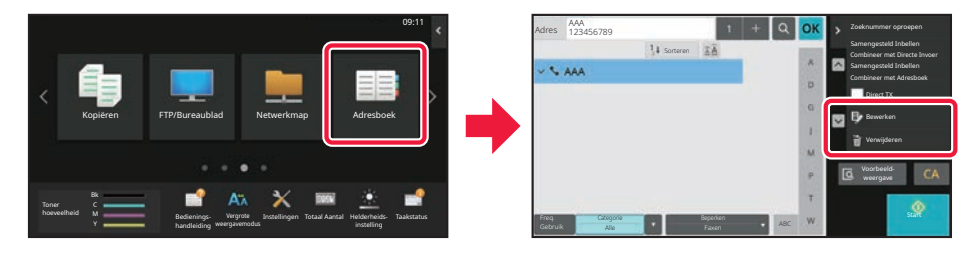

### <span id="page-19-0"></span>**TOEGANG TOT DE WEBSERVER IN HET APPARAAT**

Wanneer het apparaat is aangesloten op een netwerk dan is de ingebouwde webserver van het apparaat toegankelijk via een webbrowser op uw computer.

### **INTERNETPAGINA'S OPENEN**

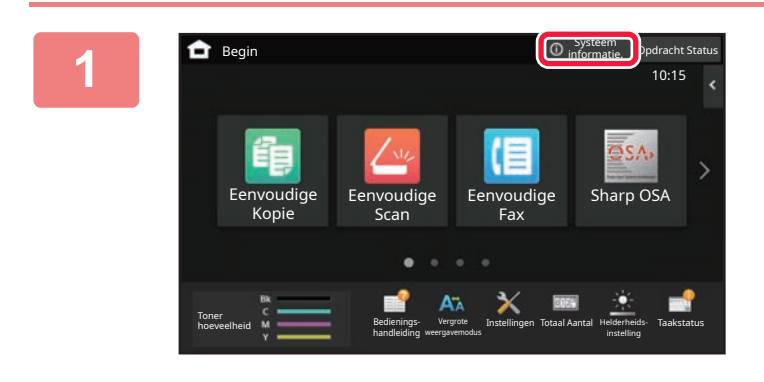

### **1 Regin 11 <b>C 1 C notative** *n* **1 Tik op de toets [Systeem informatie.].**

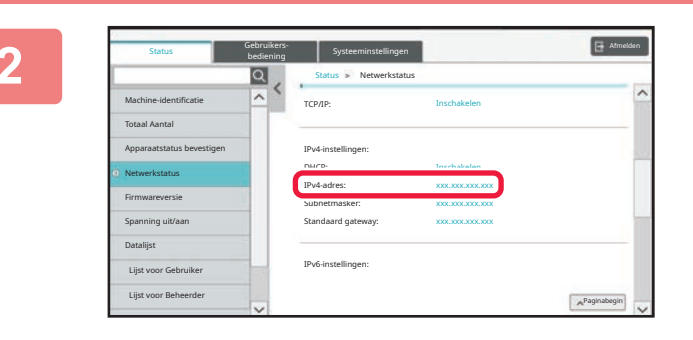

#### **2 Controleer het IP-adres in de apparaatinformatie**

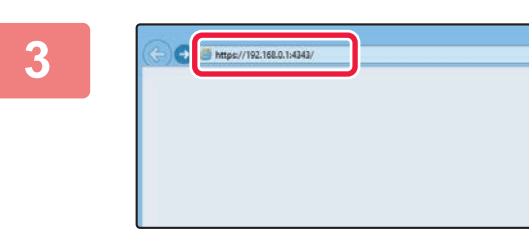

#### **3 Ga naar de webserver in het apparaat om de internetpagina's te openen.**

**Open de webbrowser op een computer die is aangesloten op hetzelfde netwerk als het apparaat en voer het IP-adres van het apparaat in.**

Aanbevolen webbrowsers Internet Explorer: 11 of hoger (Windows®) Microsoft Edge (Windows®), Firefox (Windows®), Safari (macOS®), Chrome (Windows®): Meest recente versie of laatste daaraan voorafgaande hoofdversie

De internetpagina wordt weergegeven. Gebruikersauthenticatie kan vereist zijn afhankelijk van de instellingen van dit apparaat. Vraag de beheerder van dit apparaat naar informatie zoals wachtwoorden die nodig zijn voor gebruikersverificatie.

Gebruikersauthenticatie Voer uw gebruikersnummer in.

Wachtwoord

Auth. om

## <span id="page-20-0"></span>**GEBRUIKERSVERIFICATIE**

Wanneer gebruikersverificatie is ingesteld bij de instellingen, moet u zich aanmelden om het apparaat te kunnen gebruiken. Gebruikersverificatie is standaard uitgeschakeld. Meld u weer af zodra u klaar bent met het gebruik van het apparaat.

### **OVER VERIFICATIEMETHODEN**

Er zijn drie methoden voor gebruikersverificatie: verificatie met een gebruikersnummer, verificatie met een gebruikersnaam/wachtwoord, en verificatie door snelle verificatie. Vraag de systeembeheerder van het apparaat welke informatie u nodig hebt om u aan te melden.

#### **VERIFICATIE MET EEN GEBRUIKERSNUMMER**

De onderstaande procedure wordt gebruikt voor aanmelding met een gebruikersnummer dat de gebruikers hebben ontvangen van de beheerder van het apparaat.

Bij het opstarten van het apparaat wordt het aanmeldscherm weergegeven.

#### **VERIFICATIE MET EEN GEBRUIKERSNAAM EN WACHTWOORD**

Met deze methode kunnen gebruikers zich aanmelden met een gebruikersnaam en wachtwoord dat zij van de beheerder van het apparaat of van de beheerder van de LDAP-server hebben ontvangen.

Bij het opstarten van het apparaat wordt het aanmeldscherm weergegeven.

#### **AUTHENTICATIE DOOR SNELLE AUTHENTICATIE**

Dit kan enkel gebruikt worden op het apparaat bij het uitvoeren van gebruikersauthenticatie. Deze methode biedt eenvoudige authenticatie voor een beheerder die eerder geregistreerd is op het apparaat.

 $CA$ OK Gebruikersauthenticatie ര Voer gebruikersnaam en wachtwoord in. Selecteer uit lijst Gebruikersnaam Druk in om aanmeldnaam in te voeren

 $2 \overline{3}$ 

Druk in om wachtwoord in te voeren

Aanm. beheer.

0

 $\overline{\mathbf{H}}$ 

OK

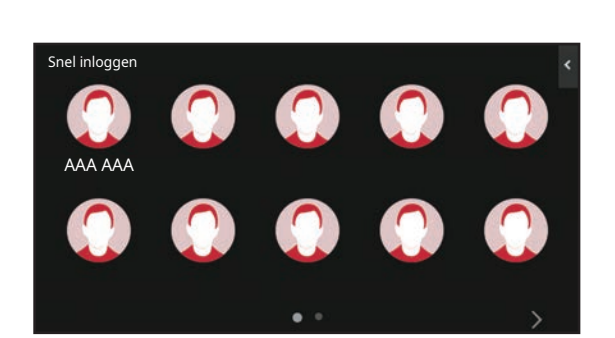

### **Afmelden**

Meld u weer af zodra u klaar bent met het gebruik van het apparaat. Zo voorkomt u dat onbevoegde personen het apparaat kunnen gebruiken.

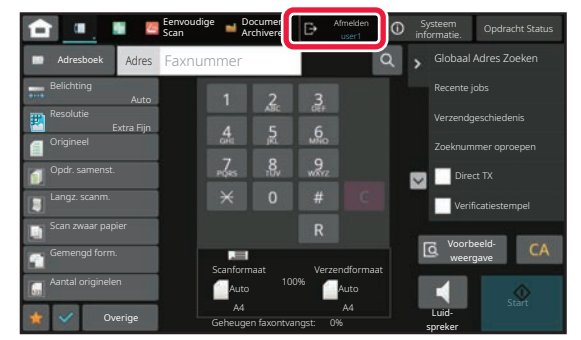

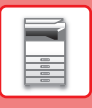

### <span id="page-21-0"></span>**FUNCTIES DIE OP HET APPARAAT KUNNEN WORDEN GEBRUIKT**

Het apparaat heeft diverse functies voor uiteenlopende toepassingen. Enkele van deze handige functies worden hieronder beschreven. Zie de Gebruikershandleiding voor een gedetailleerde toelichting.

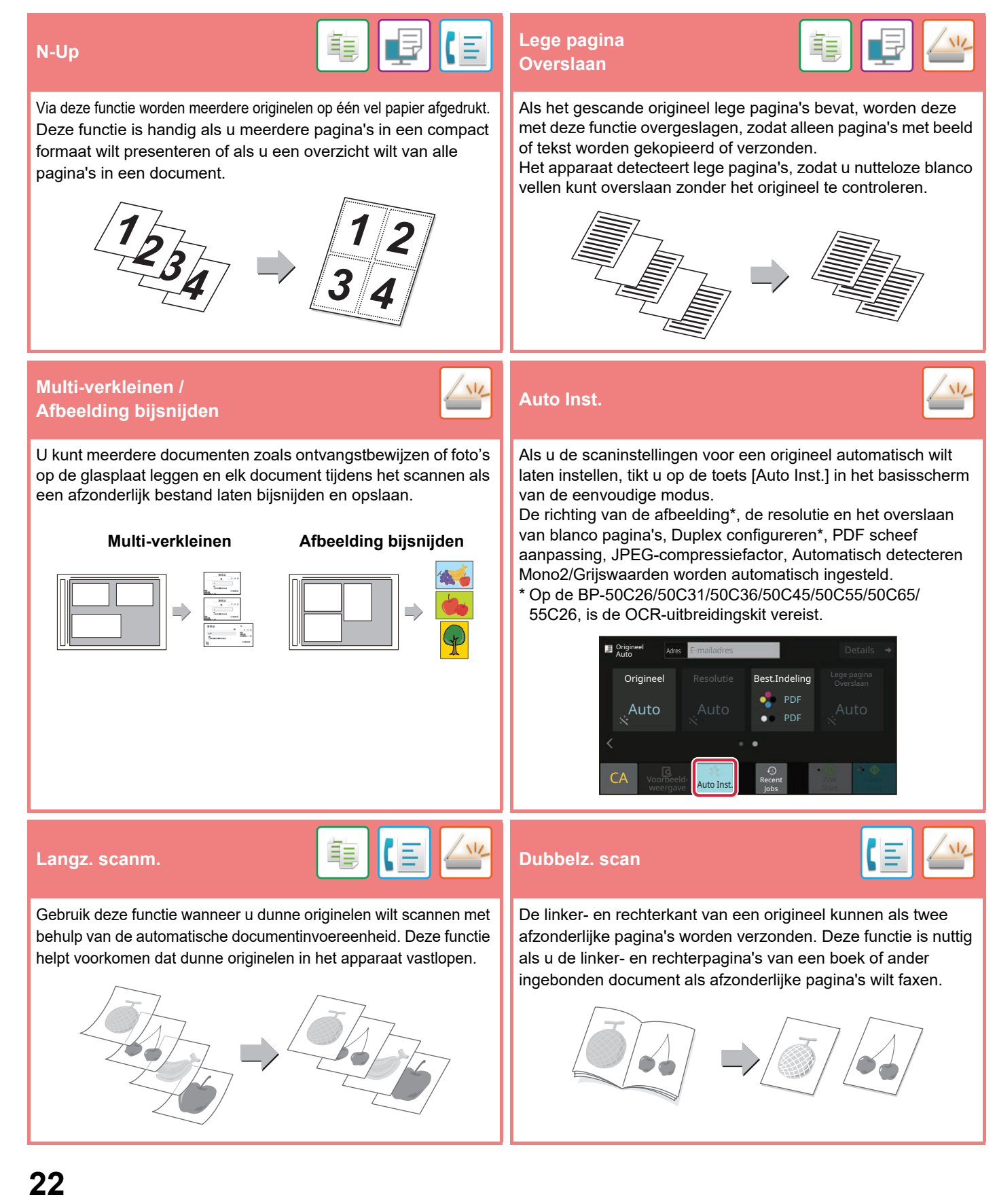

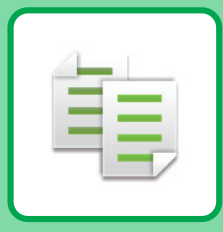

# <span id="page-22-2"></span><span id="page-22-0"></span>**KOPIEERAPPARAAT**

<span id="page-22-1"></span>In dit gedeelte worden de belangrijkste procedures uitgelegd voor het gebruik van de kopieerfunctie.

## **KOPIEËN MAKEN**

In dit gedeelte wordt uitgelegd hoe u een Kopieerfactor kunt instellen.

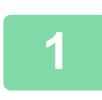

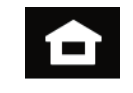

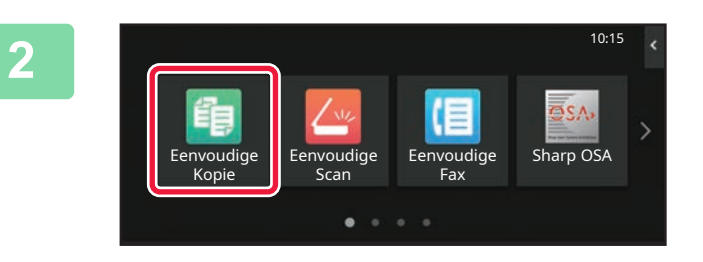

### **1 Tik op de toets [Beginscherm].**

Het beginscherm wordt weergegeven.

### **2 Tik op het pictogram van de modus [Eenvoudige Kopie].**

Het scherm van de modus Eenvoudige kopie wordt weergegeven.

U kunt in twee modi kopiëren: de eenvoudige modus en de normale modus.

De eenvoudige modus is beperkt tot vaak gebruikte functies waarmee u de meeste kopieertaken eenvoudig kunt uitvoeren.

Wanneer u gedetailleerde instellingen of speciale functies wilt selecteren, gebruikt u de normale modus. In de normale modus kunnen alle functies worden gebruikt.

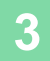

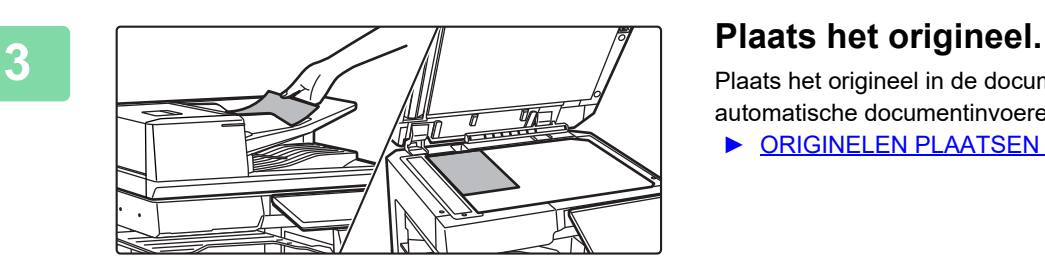

Plaats het origineel in de documentinvoerlade van de automatische documentinvoereenheid of op de glasplaat.

► [ORIGINELEN PLAATSEN \(pagina 11\)](#page-10-0)

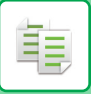

### **[KOPIEERAPPARAAT](#page-22-2)**

Details  $\rightarrow$ Origineel A4 Dubbelz. Kopie Kopieerfactor Nietje / Perforatie Papier Selectie A4  $\equiv$ 100% **T** Off  $\equiv$ 

### **4 Tik op de toets [Kopieerfactor].**

Onderstaande functies kunnen worden ingeschakeld in de modus Eenvoudige kopie.

- Papier Selectie
- Dubbelz. Kopie
- Kopieerfactor
- Nieten\*1, Nietje / Perforatie\*2
- Kleurmodus • Origineel
- Belichting
- N-Up
- Kaart Formaat
- Opdracht Samenstel.
- Lege pagina Overslaan
- Dubbelz. kopie
- \*1 Als een interne afwerkingseenheid, afwerkingseenheid, afwerkingseenheid (grote stapeleenheid), zadelsteek-afwerkingseenheid of

zadelsteek-afwerkingseenheid (grote stapeleenheid) is geïnstalleerd.

\*2 Als een perforatiemodule en interne afwerkingseenheid, afwerkingseenheid, afwerkingseenheid (grote stapeleenheid), zadelsteek-afwerkingseenheid of zadelsteek-afwerkingseenheid (grote stapeleenheid) is geïnstalleerd.

Tik op de toets [Details] wanneer u meer gedetailleerde instellingen wilt kiezen en kies de instellingen in de normale modus.

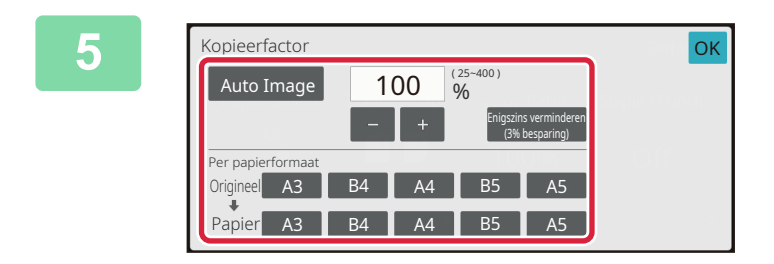

#### **5 Stel de kopieerfactor in.**

Wanneer u klaar bent met het invoeren van de instellingen tikt u op [OK].

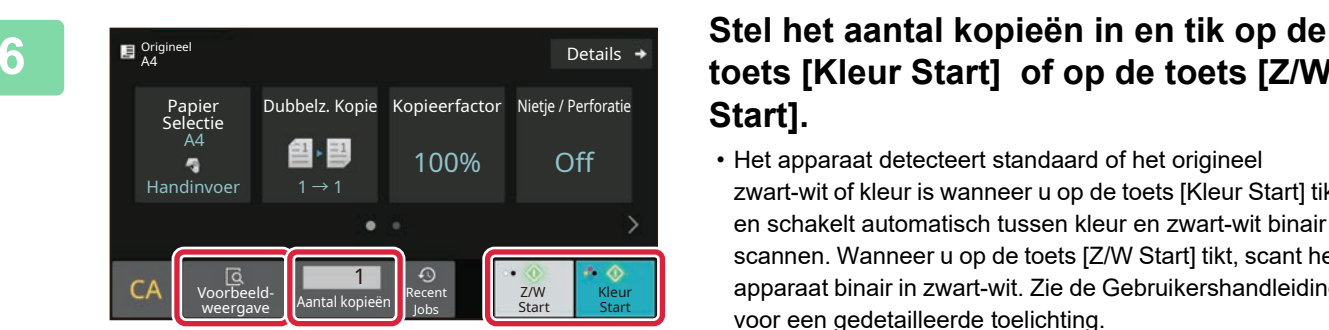

### **toets [Kleur Start] of op de toets [Z/W Start].**

- Het apparaat detecteert standaard of het origineel zwart-wit of kleur is wanneer u op de toets [Kleur Start] tikt en schakelt automatisch tussen kleur en zwart-wit binair scannen. Wanneer u op de toets [Z/W Start] tikt, scant het apparaat binair in zwart-wit. Zie de Gebruikershandleiding voor een gedetailleerde toelichting.
- Om een voorbeeld-weergave van een document te controleren, tikt u op de toets [Voorbeeld- weergave]. ►[VOORBEELDSCHERM \(pagina 10\)](#page-9-0)

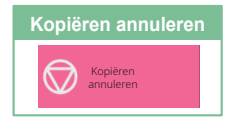

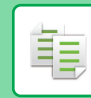

嗣

## <span id="page-24-0"></span>**KOPIËREN OP SPECIAAL PAPIER (handmatig kopiëren)**

In dit gedeelte wordt uitgelegd hoe u zwaar papier van A4 kunt plaatsen in de doorvoerlade.

10:15

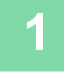

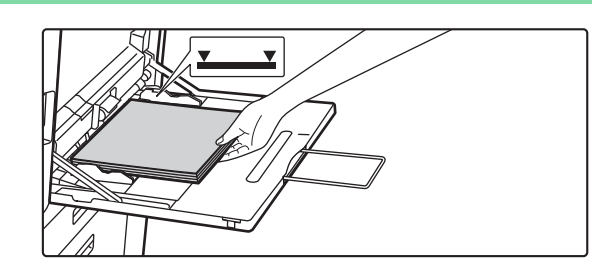

#### **1 Plaats papier in de doorvoerlade.**

► [Doorvoerlade \(pagina 15\)](#page-14-1)

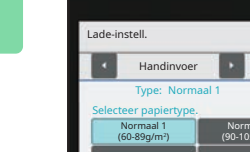

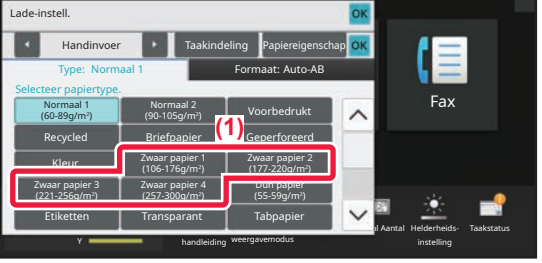

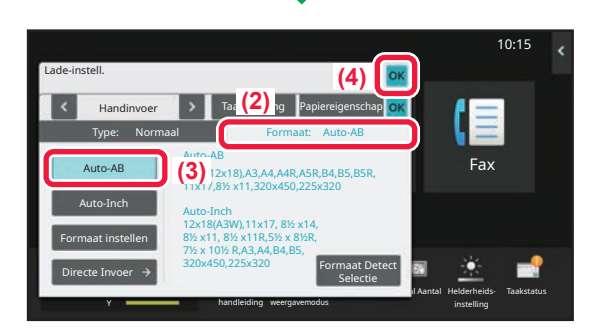

#### **2 Kies de instellingen op het aanraakscherm.**

**(1) Tik op de toets [Zwaar papier 1], [Zwaar papier 2], [Zwaar papier 3] of [Zwaar papier 4].**

Tik op de toets [Zwaar papier 1] als het papier is van 106 g/m<sup>2</sup> bond tot 176 g/m<sup>2</sup> cover (28 lbs. tot 65 lbs.), tik op de toets [Zwaar papier 2] als het papier is van 177 g/m<sup>2</sup> cover tot 220 g/m<sup>2</sup> cover (65 lbs. tot 80 lbs.), tik op de toets [Zwaar papier 3] als het papier is van 221 g/m2 cover tot 256 g/m2 index (80 lbs. tot 140 lbs.) of tik op de toets [Zwaar papier 4] als het papier is van 257 g/m2 index tot 300 g/m2 cover (140 lbs. tot 110 lbs.).

- **(2) Tik op het tabblad [Formaat: Auto-AB].**
- **(3) Tik op de toets [Auto-AB].**
- **(4) Tik op [OK] van "Lade-instell.".**

## **[Eenvoudige Kopie].**

Het scherm van de modus Eenvoudige kopie wordt weergegeven.

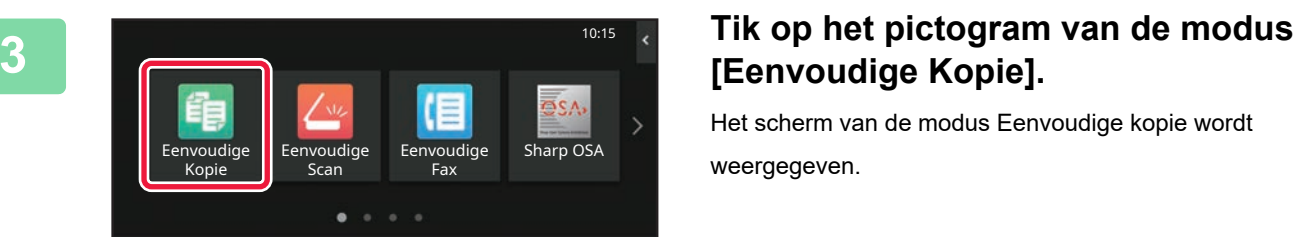

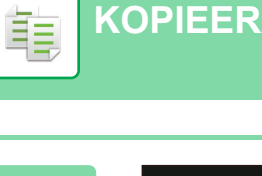

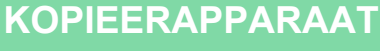

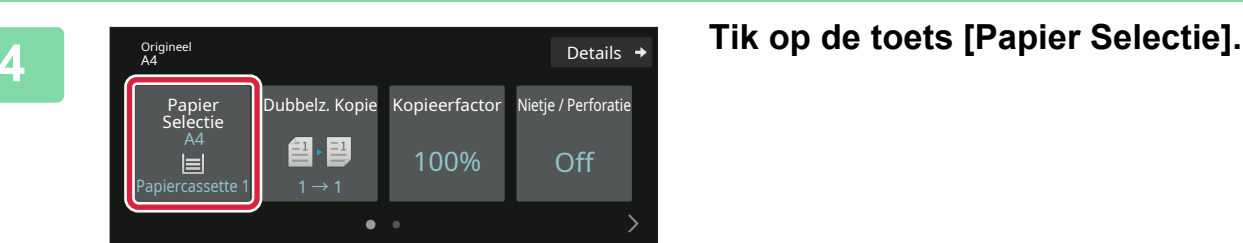

**5 F Selectie 1 Auto Kies de doorvoerlade.** Papier Selectie 1 | A4 2 目 A4 3 目 B4 4 目 A3 A4 **A4** Normaal 1 **OK**  $Type + format +$ 

#### $\mathbf{E}$  Origin ongineer<br>A4 Details Dubbelz. Kopie Kopieerfactor Nietje / Perforatie Papier Selectie A4 图→国 100% Off Ą Handinvoer  $1 \rightarrow 1$ O<br>ecent Z/W Kleur<br>Iohs Start Sta Voorbeeld-/oorbeeld- Aantal kopieën Recent Z/W Kleur Jobs

### **6 Stel het aantal kopieën in en tik op de**<br> **Stel het aantal kopieën in en tik op de**<br> **Stel het aantal kopieën in en tik op de toets [Kleur Start] of op de toets [Z/W Start].**

- Het apparaat detecteert standaard of het origineel zwart-wit of kleur is wanneer u op de toets [Kleur Start] tikt en schakelt automatisch tussen kleur en zwart-wit binair scannen. Wanneer u op de toets [Z/W Start] tikt, scant het apparaat binair in zwart-wit. Zie de Gebruikershandleiding voor een gedetailleerde toelichting.
- Om een voorbeeld-weergave van een document te controleren, tikt u op de toets [Voorbeeld- weergave]. ►[VOORBEELDSCHERM \(pagina 10\)](#page-9-0)

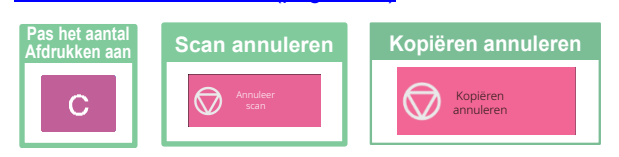

<span id="page-26-2"></span><span id="page-26-0"></span>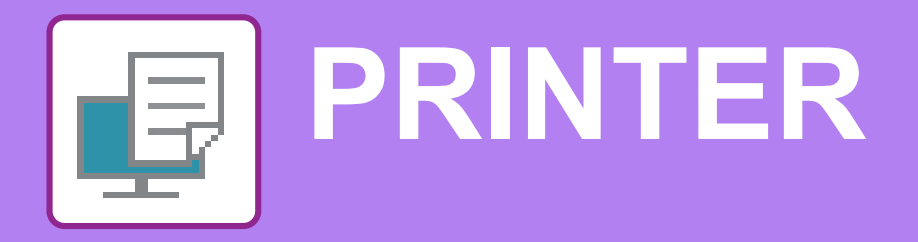

In dit gedeelte worden de belangrijkste procedures uitgelegd voor het afdrukken via de printerdriver van het apparaat. De uitleg van schermen en procedures is hoofdzakelijk bedoeld voor Windows® 10 in Windows® -omgevingen en macOS 11 in omgevingen met een macOS. Het venster varieert afhankelijk van de versie van het besturingssysteem, de versie van de printerdriver en de applicatie.

## <span id="page-26-1"></span>**AFDRUKKEN IN EEN WINDOWS-OMGEVING**

Aan de hand van het volgende voorbeeld wordt uitgelegd hoe u een A4-document kunt afdrukken vanuit "WordPad", een standaardapplicatie van Windows.

Zie de Handleiding software-installatie voor het installeren van de printerdriver en het configureren van instellingen in een Windows-omgeving.

Raadpleeg de Gebruikershandleiding voor meer informatie over de beschikbare printerdrivers en de vereisten voor het gebruik ervan.

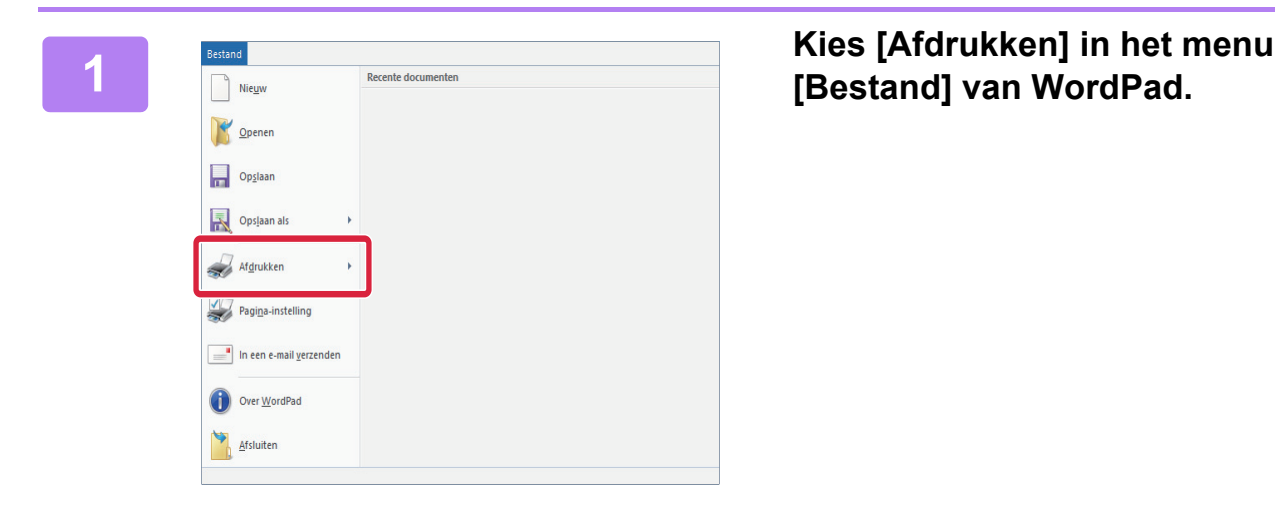

## **[Bestand] van WordPad.**

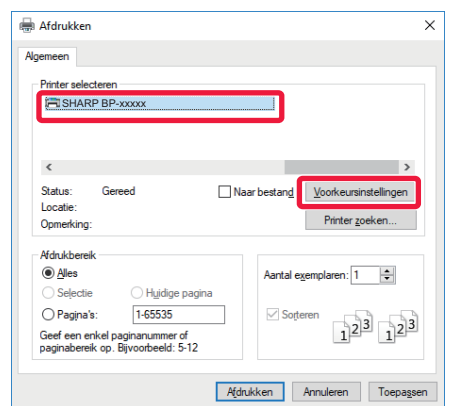

#### **2 Kies de printerdriver van het apparaat en klik op de knop [Voorkeuren].**

Als de printerdrivers worden weergegeven in een lijst, selecteert u de naam van de gewenste printerdriver in die lijst.

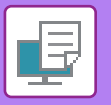

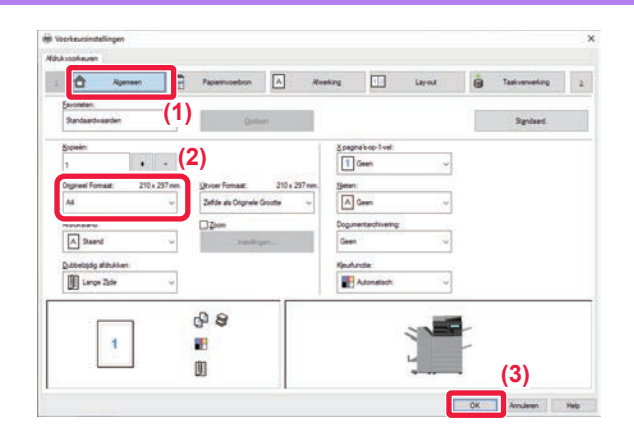

#### **3 Selecteer de afdrukinstellingen.**

**(1) Klik op de tab [Algemeen].**

#### **(2) Kies het origineelformaat.**

Als u instellingen op andere tabbladen wilt selecteren, klikt u op het gewenste tabblad en selecteert u vervolgens de instellingen.

#### **(3) Klik op de knop [OK].**

- U kunt het Help-venster voor een instelling weergeven door op de instelling te klikken en op de toets [F1] te drukken.
- Klik op de [Help]-knop; het Help-venster wordt geopend met een uitleg van de instellingen op het tabblad.

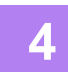

### **4 Klik op de knop [Afdrukken].**

Het apparaat begint met afdrukken.

### **OP ENVELOPPEN AFDRUKKEN**

U kunt de doorvoerlade of lade 1 gebruiken om op enveloppen af te drukken.

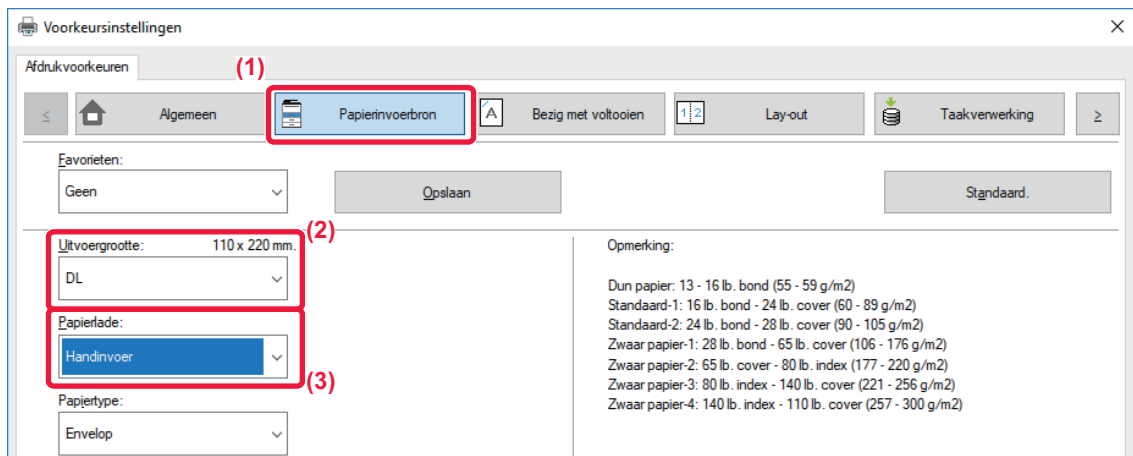

- **(1) Klik op de tab [Papierinvoerbron].**
- **(2) Kies het envelopformaat bij "Uitvoergrootte".**

Wanneer "Uitvoergrootte" is ingesteld op [DL] dan wordt "Papiersoort" ook automatisch ingesteld op [Envelop].

**(3) Selecteer [Handinvoer] of de [Lade 1] uit de "Papierlade".**

• Stel het papiertype van de doorvoerlade of de lade 1 in op [Envelop] en plaats een envelop in de doorvoerlade of de lade 1.

► [Enveloppen plaatsen \(pagina 15\)](#page-14-2)

<sup>•</sup> Wanneer u media gebruikt die alleen in een bepaalde stand kunnen worden geladen, zoals een envelop, kunt u het beeld 180 graden draaien. Zie de "Gebruikershandleiding" voor meer informatie.

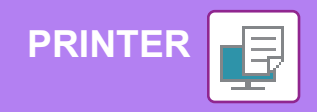

## <span id="page-28-0"></span>**AFDRUKKEN IN EEN macOS-OMGEVING**

Aan de hand van het volgende voorbeeld wordt uitgelegd hoe u een A4-document kunt afdrukken vanuit "TextEdit", een standaardapplicatie in macOS.

Zie de Handleiding software-installatie voor het installeren van de printerdriver en het configureren van instellingen in een macOS-omgeving.

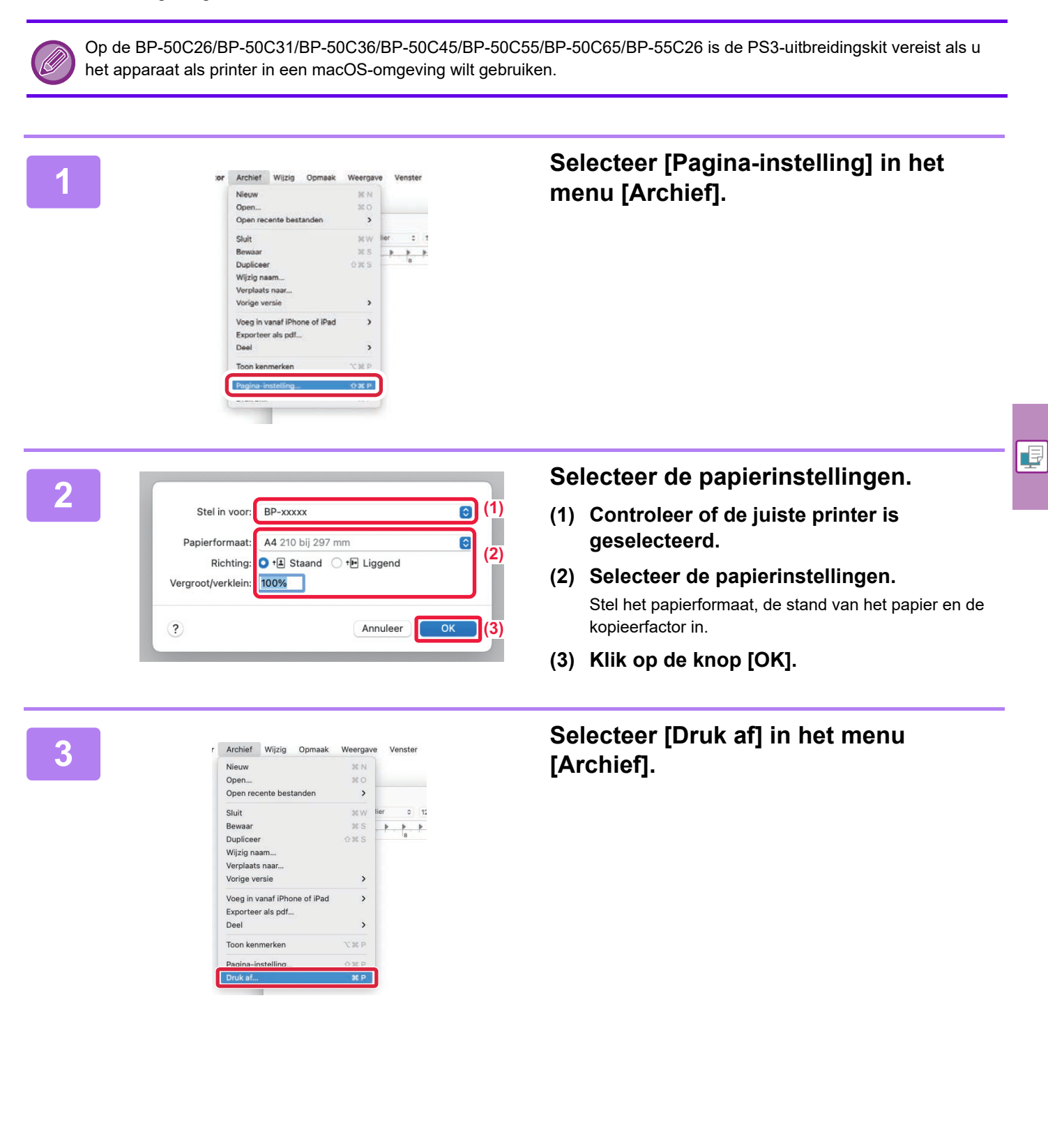

#### **4 Selecteer de afdrukinstellingen.**<br> **41 Controlsor of de using printer is** (1) **(1)** Aantal: 1 C Dubbelzijdig Pagina's: O Alle Van: 1  $Vmc$  1 Formaat: A4 210 bil 297 mm  $\bullet$ Richting: O .E Staand C .E Liggend Lawyrent **(2) Kleurevenaring (3)**  $\Delta$ *Mbeeldingsi* Watermerken Rekening Code functie

- **(1) Controleer of de juiste printer is geselecteerd.**
- **(2) Selecteer de opties in het menu en pas de instellingen zonodig aan.**
- **(3) Klik op de knop [Druk af].**

### **OP ENVELOPPEN AFDRUKKEN**

**[PRINTER](#page-26-2)**

U kunt de doorvoerlade of lade 1 gebruiken om op enveloppen af te drukken.

Selecteer het envelopformaat bij de instellingen van de applicatie (in de meeste applicaties "Pagina-instelling") en voer de volgende stappen uit.

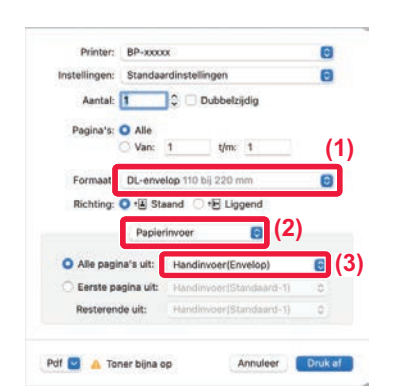

- **(1) Kies het envelopformaat bij "Formaat".**
- **(2) Kies [Papierinvoer].**
- **(3) Selecteer [Doorvoerlade(Enveloppe)] of de [Lade 1] uit de "Alle pagina's vanaf".**

• Stel het papiertype van de doorvoerlade of de lade 1 in op [Envelop] en plaats een envelop in de doorvoerlade of de lade 1.

- ► [Enveloppen plaatsen \(pagina 15\)](#page-14-2)
- Wanneer u media gebruikt die alleen in een bepaalde stand kunnen worden geladen, zoals een envelop, kunt u het beeld 180 graden draaien. Zie de "Gebruikershandleiding" voor meer informatie.

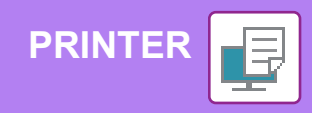

### <span id="page-30-0"></span>**EEN BESTAND IN EEN USB-GEHEUGEN RECHTSTREEKS AFDRUKKEN**

Bestanden in een op het apparaat aangesloten USB-geheugen kunnen worden afgedrukt via het bedieningspaneel van het apparaat zonder gebruik te maken van de printerdriver.

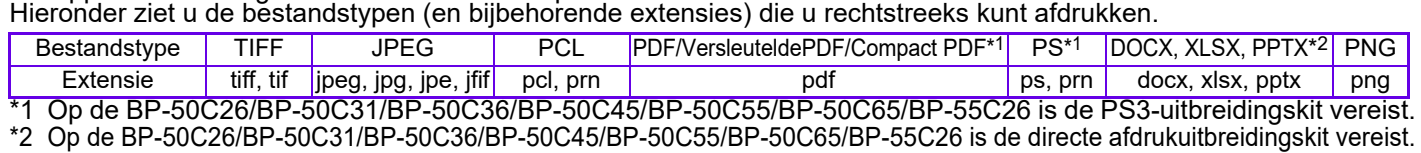

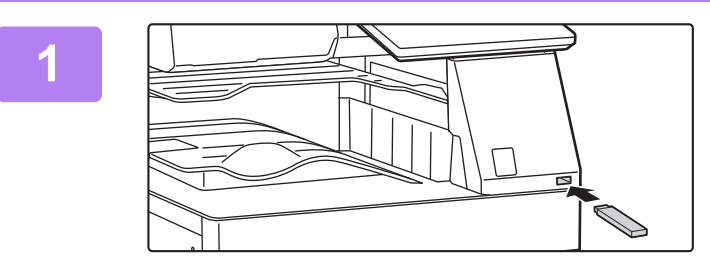

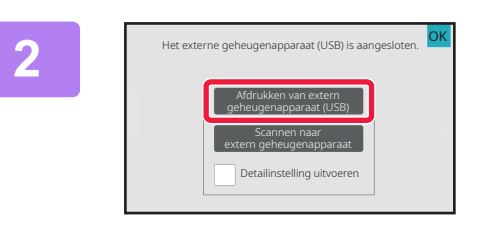

#### **<sup>1</sup> Sluit het USB-geheugenapparaat aan op het apparaat.**

- Gebruik FAT32, NTFS of exFAT formaat voor het USB-geheugenapparaat.
- Wanneer het formaat van het USB-geheugenapparaat FAT32 is, gebruikt u een USB-geheugenapparaat van 32 GB of minder.

### **2 a Exercise geheugenapparaat (USB) is aangesloten. OK bewerking uit te voeren, tikt u op [Afdrukken bewerking uit te voeren, tikt u op [Afdrukken van extern geheugenapparaat (USB)].**

Wanneer het venster niet verschijnt, volgt u de volgende stappen:

- **(1) Tik op de toets [Bestand ophalen].**
- **(2) Tik op [Selecteer afdrukbestand uit USB-geheugen] in het actiescherm.**

#### **3 T**<sup>USB-geheugen **1998 <b>Tik** op de toets van het bestand dat u **wilf afdrukken en tik vervolgens op de**</sup>  $\overline{\textbf{U}}$  with  $\overline{\textbf{U}}$  ,  $\overline{\textbf{U}}$ **Afdrukinstelling** Bestands- of mapnaam  $\overline{\phantom{0}}$ Child\_File2.tiff Child\_folder3 Child\_File4.tiff Child\_File5.tiff Child\_folder

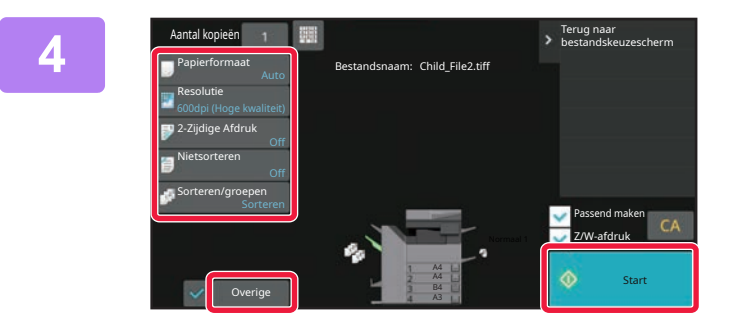

## **toets [Afdrukinstelling wijzigen] in het actiescherm.**

- Wanneer u meerdere bestanden afdrukt, tikt u op de toetsen van de bestanden die u wilt afdrukken en vervolgens op de toets [Afdrukken] in het actiescherm.
- Tik op  $\pm$  om over te schakelen naar miniaturen.

**<sup>4</sup> Selecteer de afdrukinstellingen en tik op de toets [Start].**

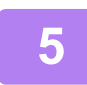

#### **<sup>5</sup> Verwijder het USB-geheugenapparaat uit het apparaat.**

Qualcomm<sup>®</sup>DirectOffice™is een product van Qualcomm Technologies,Inc. en/of de dochterondernemingen ervan. Qualcomm<sup>®</sup> is een handelsmerk van Qualcomm Incorporated, gedeponeerd in de Verenigde Staten en andere landen. DirectOffice™ is een handelsmerk van CSR Imaging US, LP, gedeponeerd in de Verenigde Staten en andere landen.

<span id="page-31-2"></span><span id="page-31-0"></span>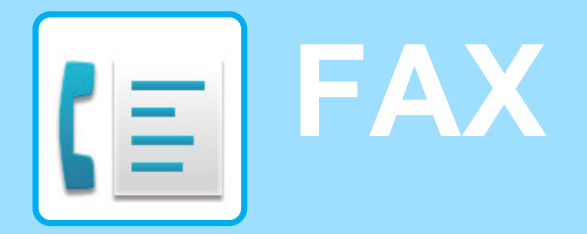

<span id="page-31-1"></span>In dit gedeelte worden de belangrijkste procedures uitgelegd voor het gebruik van de faxfunctie van het apparaat.

## **EEN FAX VERZENDEN**

In dit gedeelte worden de belangrijkste procedures uitgelegd voor het verzenden van een fax. In de faxmodus worden kleurenoriginelen in zwart-wit verzonden.

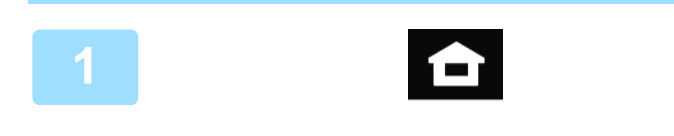

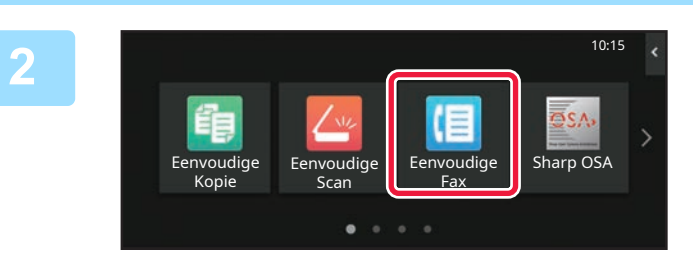

### **<sup>1</sup> Tik op de toets [Beginscherm].**

Het beginscherm wordt weergegeven.

#### **<sup>2</sup> Tik op het pictogram van de modus [Eenvoudige Fax].**

Het scherm van de modus Eenvoudige fax wordt weergegeven.

U kunt in twee modi faxen: de eenvoudige modus en de normale modus.

De eenvoudige modus bevat de functies waarmee u de meeste faxtaken eenvoudig kunt uitvoeren. Wanneer u gedetailleerde instellingen of speciale functies wilt selecteren, gebruikt u de normale modus.

► [Eenvoudige modus en normale modus \(pagina 8\)](#page-7-2)

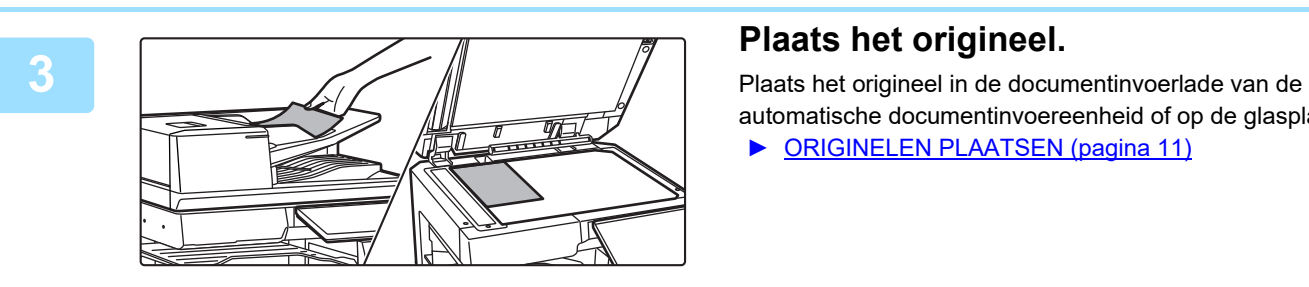

automatische documentinvoereenheid of op de glasplaat.

► [ORIGINELEN PLAATSEN \(pagina 11\)](#page-10-0)

#### Details  $\rightarrow$ Adres A4 Directe Invoer 888 CA Recent **Recent** Voorbeeldweergave Jobs

### **<sup>4</sup> Tik op de toets [Adresboek].**

U kunt ook een faxnummer selecteren uit het verzendlogboek, of drukken op de toets [Direct Entry] (Rechtstreekse invoer) om rechtstreeks een faxnummer in te voeren.

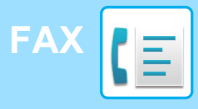

Adres

L AAA AAA

Freq. Gebruik Categorie Alle

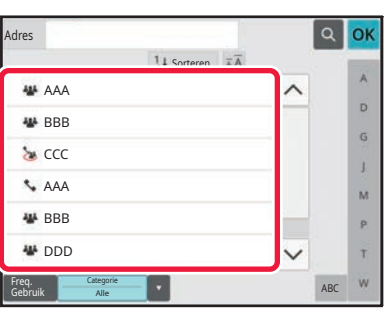

 $\overline{11}$ s

#### **<sup>5</sup> Tik op de toets voor de gewenste bestemming.**

De adressen van de huidige modus worden geselecteerd uit de adressen waarvan de selectievakjes waren geselecteerd op het moment dat de aangetikte bestemming werd geregistreerd. Wanneer geen adressen zijn geregistreerd via het selectievakje, tik dan op de toets [Ja] in het bevestigingsvenster en kies de gewenste adressen. Om een nieuwe bestemming toe te voegen tikt u op de toets van de bestemming.

**6 Fix op de toets [Alle Bestemm.].**<br>Er wordt een lijst weergegeven met geselecteerde Er wordt een lijst weergegeven met geselecteerde bestemmingen.

#### **<sup>7</sup> Bevestig de bestemming.**

Wanneer een onjuiste bestemming in de lijst wordt weergegeven, tikt u op de betreffende bestemming en dan op de toets [Wissen].

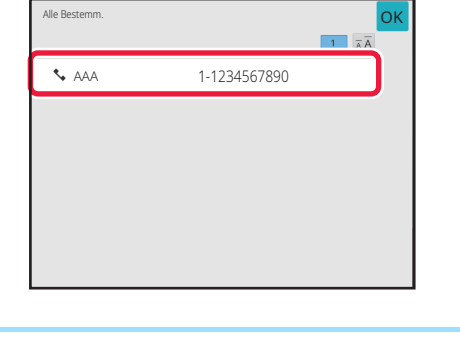

ABC

b. G g) M p. Ŧ

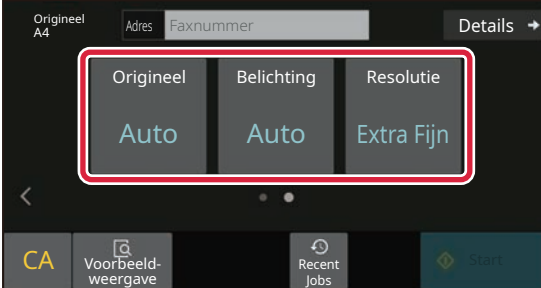

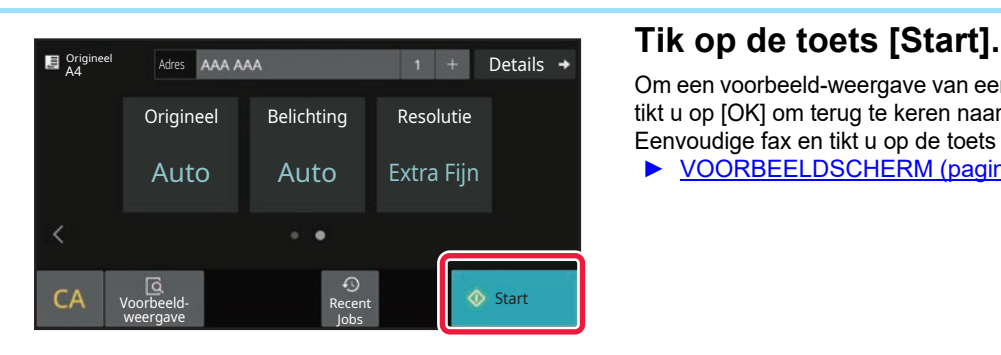

#### **8 Tik op > om schermen te wijzigen en instellingen te selecteren.**

Pas de instellingen zonodig aan.

Onderstaande functies kunnen worden ingeschakeld in de modus Eenvoudige kopie.

- Origineel
- Belichting
- Resolutie

Tik op de toets [Details] wanneer u meer gedetailleerde instellingen wilt kiezen en kies de instellingen in de normale modus.

► [Eenvoudige modus en normale modus \(pagina 8\)](#page-7-2)

Om een voorbeeld-weergave van een document te controleren, tikt u op [OK] om terug te keren naar het beginscherm van Eenvoudige fax en tikt u op de toets [Voorbeeld- weergave]. ► [VOORBEELDSCHERM \(pagina 10\)](#page-9-0)

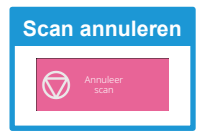

**CE** 

<span id="page-33-2"></span><span id="page-33-0"></span>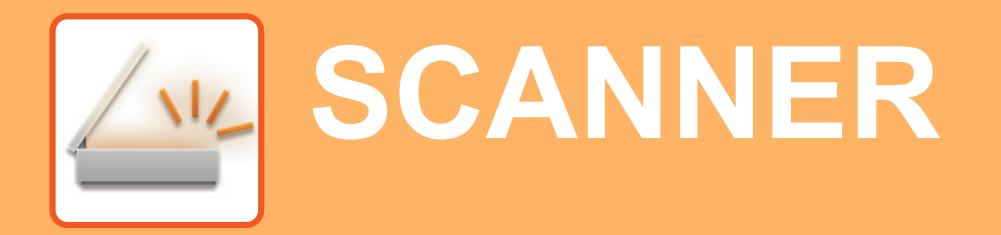

In dit gedeelte worden het gebruik van de netwerkscannerfunctie uitgelegd en de procedure voor het gebruik van de scanmodus. Het uitbreidingspakket voor de internetfax is vereist voor deze internetfaxfunctie.

## <span id="page-33-1"></span>**NETWERKSCANNERFUNCTIE**

De netwerkscannerfunctie van het apparaat kan worden gebruikt om op verschillende manieren gescande afbeeldingen te verzenden. De netwerkscannerfunctie heeft de volgende modi.

Om een modus te gebruiken, tikt u op de knop van de modus in het beginscherm.

Wanneer de knop die u wilt gebruiken niet wordt weergegeven, tikt u op  $\langle \cdot \rangle$  of  $\langle \cdot \rangle$  om het scherm te wijzigen.

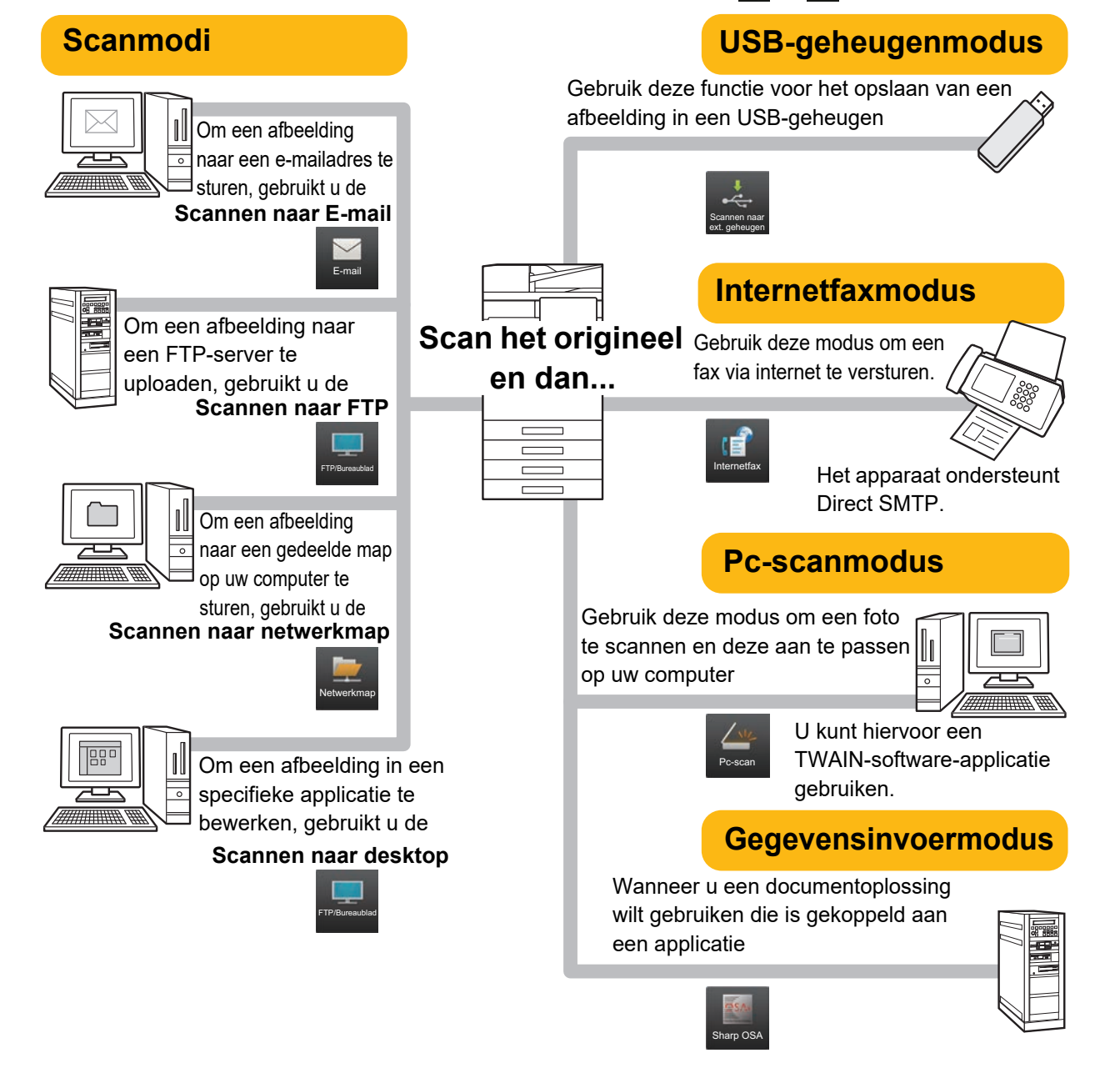

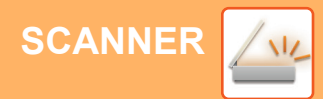

## <span id="page-34-0"></span>**EEN ORIGINEEL SCANNEN**

Hieronder worden de belangrijkste stappen uitgelegd voor het maken van een scan. Hieronder wordt de procedure uitgelegd voor het per e-mail verzenden van een gescand bestand naar een bestemming die is opgeslagen in het adresboek.

10:15

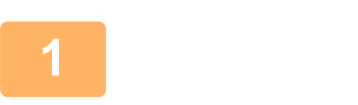

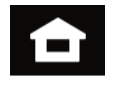

Eenvoudige Fax oudige Eenvoudige Sharp OSA

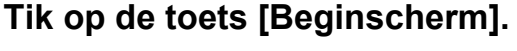

Het beginscherm wordt weergegeven.

### **<sup>2</sup> Tik op het pictogram van de modus [Eenvoudige Scan].**

Het scherm van de modus Eenvoudige scan wordt weergegeven. U kunt in twee modi scannen: de eenvoudige modus en de normale modus.

De eenvoudige modus is beperkt tot vaak gebruikte functies waarmee u de meeste scantaken eenvoudig kunt uitvoeren.

Wanneer u gedetailleerde instellingen of speciale functies wilt selecteren, gebruikt u de normale modus.

► [Eenvoudige modus en normale modus \(pagina 8\)](#page-7-2)

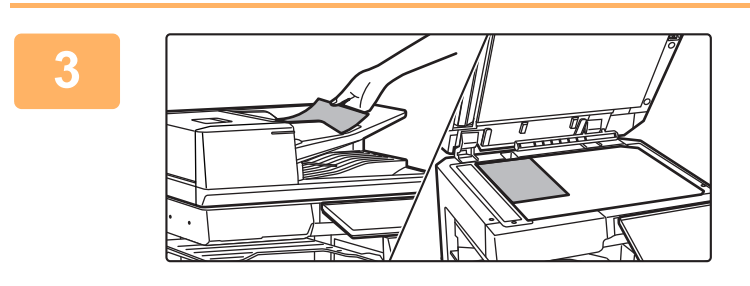

Scan

Eenvoudige Kopie

#### **<sup>3</sup> Plaats het origineel.**

Plaats het origineel in de documentinvoerlade van de automatische documentinvoereenheid of op de glasplaat.

► [ORIGINELEN PLAATSEN \(pagina 11\)](#page-10-0)

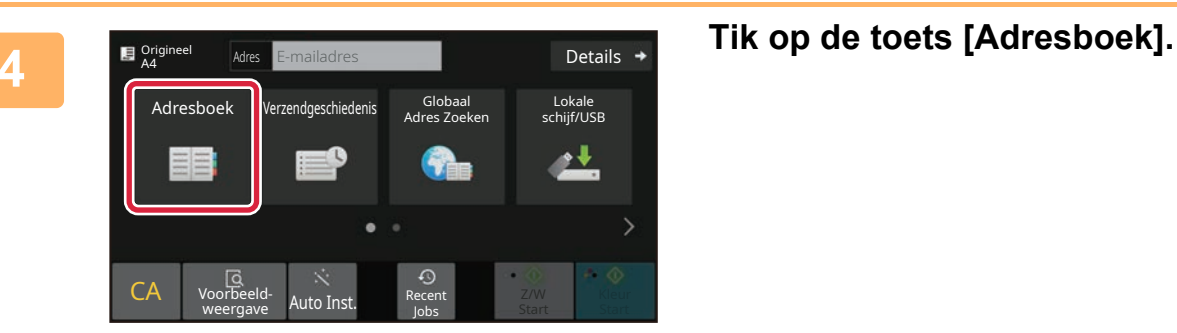

 $\sqrt{\frac{2}{3}}$ 

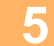

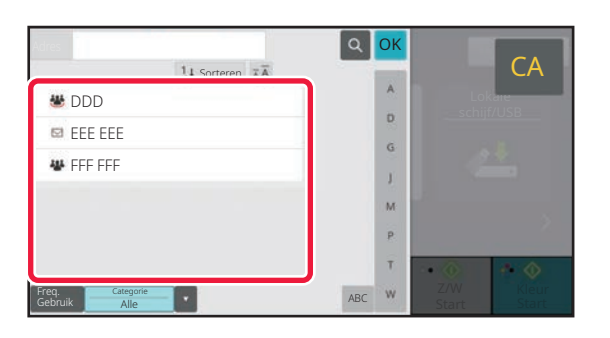

**Fik op de toets voor de gewenste bestemming.**<br>CA De adressen van de huidige modus worden geselecteerd u De adressen van de huidige modus worden geselecteerd uit de adressen waarvan de selectievakjes waren geselecteerd op het moment dat de aangetikte bestemming werd geregistreerd. Wanneer geen adressen zijn geregistreerd via het selectievakje, tik dan op de toets [Ja] in het bevestigingsvenster en kies de gewenste adressen. Om een nieuwe bestemming toe te voegen tikt u op de toets van de bestemming.

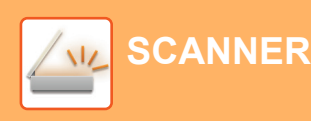

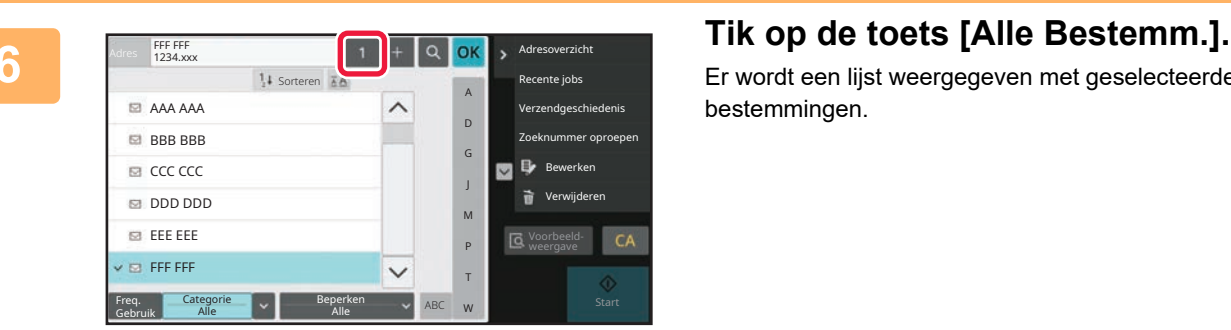

Er wordt een lijst weergegeven met geselecteerde bestemmingen.

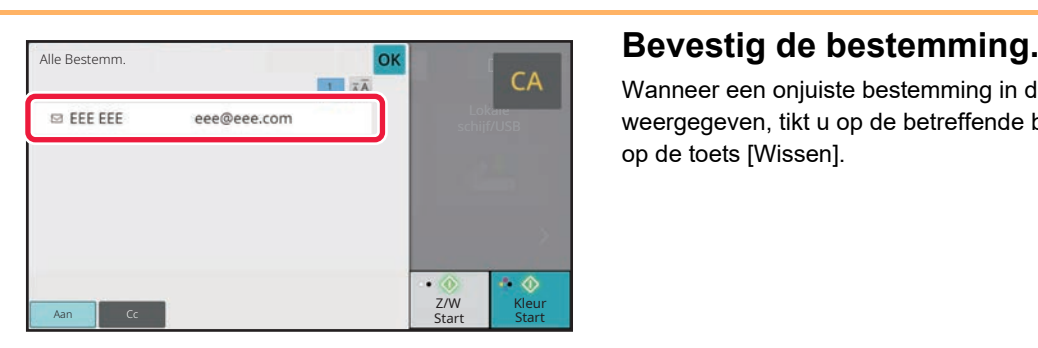

Wanneer een onjuiste bestemming in de lijst wordt weergegeven, tikt u op de betreffende bestemming en dan op de toets [Wissen].

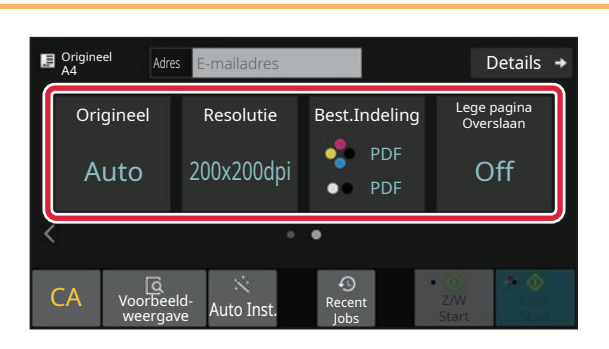

### **8 E** *Priginee* **Example of Emailadres Tik op > om schermen te wijzigen en R Emailadres Emailadres Example 1 instellingen te selecteren.**

Pas de instellingen zonodig aan.

Onderstaande functies kunnen worden ingeschakeld in de modus Eenvoudige kopie.

- Origineel
- Resolutie
- Best.Indeling
- Lege pagina Overslaan

Tik op de toets [Details] wanneer u meer gedetailleerde instellingen wilt kiezen en kies de instellingen in de normale modus.

► [Eenvoudige modus en normale modus \(pagina 8\)](#page-7-2)

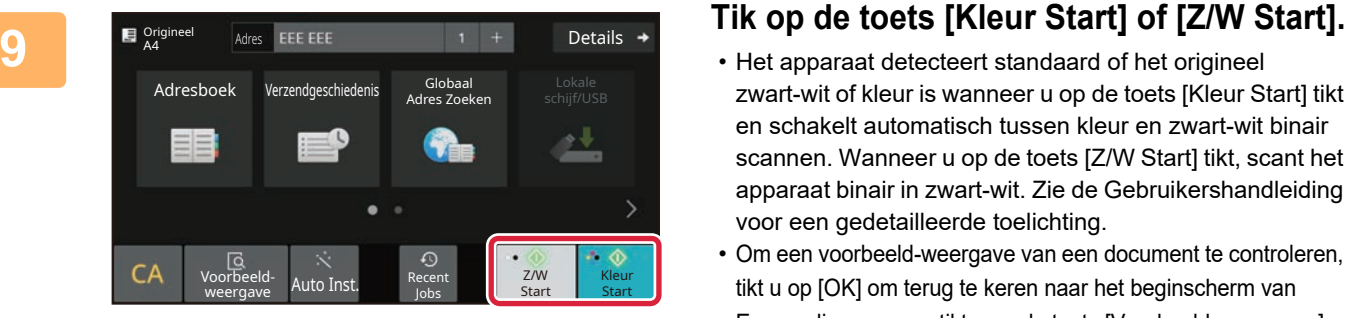

- Het apparaat detecteert standaard of het origineel zwart-wit of kleur is wanneer u op de toets [Kleur Start] tikt en schakelt automatisch tussen kleur en zwart-wit binair scannen. Wanneer u op de toets [Z/W Start] tikt, scant het apparaat binair in zwart-wit. Zie de Gebruikershandleiding voor een gedetailleerde toelichting.
- Om een voorbeeld-weergave van een document te controleren, tikt u op [OK] om terug te keren naar het beginscherm van Eenvoudige scan en tikt u op de toets [Voorbeeld- weergave]. ►[VOORBEELDSCHERM \(pagina 10\)](#page-9-0)

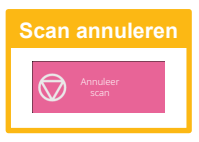

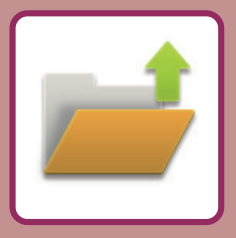

# <span id="page-36-2"></span><span id="page-36-0"></span>**DOCUMENTARCHIVERING**

De functie documentarchivering wordt gebruikt om documenten of afdrukafbeeldingen op te slaan in het geheugen tijdens het kopiëren, afdrukken of andere taken. U kunt het opgeslagen bestand op een later moment gebruiken om af te drukken of om andere bewerkingen uit te voeren.

<span id="page-36-1"></span>In dit gedeelte worden enkele documentarchiveringsfuncties uitgelegd.

## **EEN DOCUMENT ALLEEN OPSLAAN (Scannen naar lokale schijf)**

Met Scannen naar lokale schijf kunt u een gescand document opslaan in de hoofdmap of in een aangepaste map. De procedure voor het opslaan van een document in de hoofdmap wordt hieronder uitgelegd. Om een document op te slaan in een aangepaste map tikt u op de toets [Bestand ophalen] in het beginscherm en tikt u op [Scannen naar lok. Schijf] in het actiescherm. Vervolgens kiest u de opslaginstellingen. Zie de "Gebruikershandleiding" voor meer informatie.

### **Opslaan via Eenvoudige scan**

U kunt een bestand opslaan in de hoofdmap of in Mijn map (wanneer gebruikersverificatie is ingeschakeld).

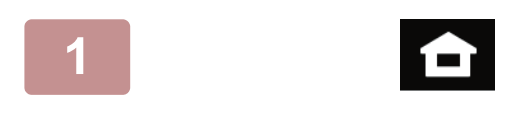

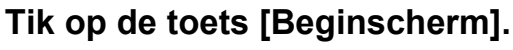

Het beginscherm wordt weergegeven.

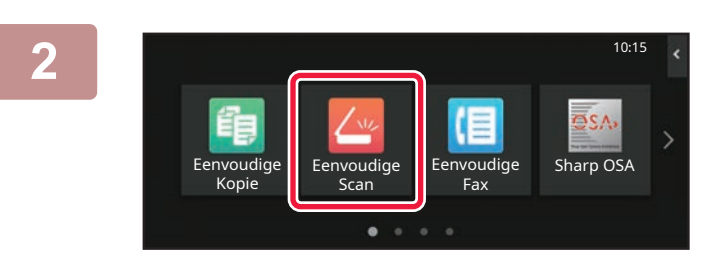

**2 Tik op het pictogram van de modus [Eenvoudige Scan].**

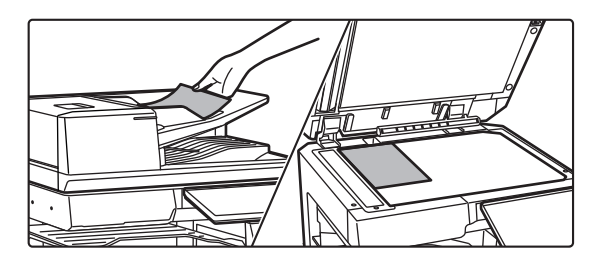

### **3 Plaats het origineel.**

Plaats het origineel in de documentinvoerlade van de automatische documentinvoereenheid of op de glasplaat.

► [ORIGINELEN PLAATSEN \(pagina 11\)](#page-10-0)

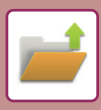

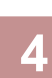

Details  $\rightarrow$ **Origineel** Adres E-mailadres Adresboek Verzendgeschiedenis Globaal Lokale schijf/USB Adres Zoeken ۰↓ CA Voorbeeldoorbeeld- Auto Inst. <sup>Recent</sup><br>weergave Auto Inst. <sub>lobs</sub> Z/W Kleur Start Start Jobs

**Adres Empailadres Concerns and Tik op de toets [Lokale schijf/USB].** 

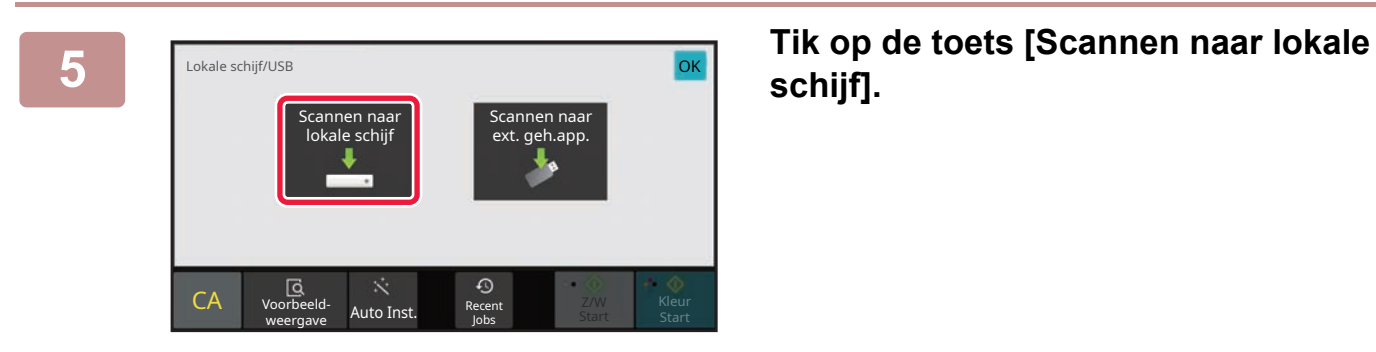

**schijf].**

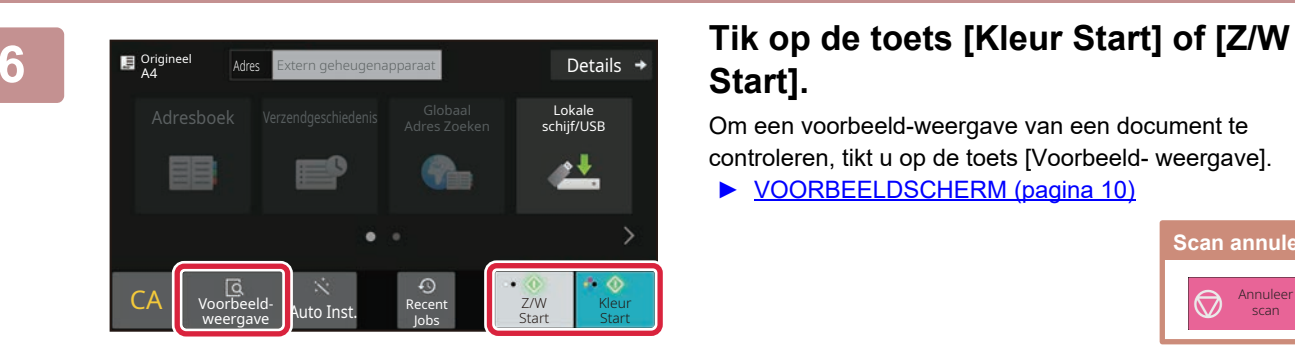

## **Start].**

Om een voorbeeld-weergave van een document te controleren, tikt u op de toets [Voorbeeld- weergave]. ► [VOORBEELDSCHERM \(pagina 10\)](#page-9-0)

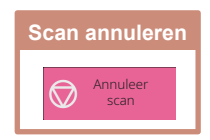

### **Scannen naar USB-geheugenapparaat**

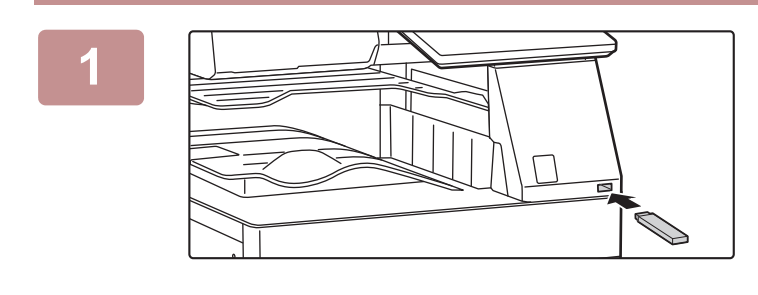

#### **1 Sluit het USB-geheugenapparaat aan op het apparaat.**

- Gebruik FAT32, NTFS of exFAT formaat voor het USB-geheugenapparaat.
- Wanneer het formaat van het USB-geheugenapparaat FAT32 is, gebruikt u een USB-geheugenapparaat van 32 GB of minder.

#### **2 Wanneer een scherm verschijnt om een bewerking uit te voeren, tikt u op [Scannen naar extern geheugenapparaat].**

- Om gedetailleerde instellingen te kiezen in de normale modus selecteert u het selectievakje [Detailinstelling uitvoeren]  $\vee$ .
- ► [Eenvoudige modus en normale modus \(pagina 8\)](#page-7-2)
- Als het scherm Scan naar HDD/USB geopend is, wordt het venster niet weergegeven.

### **<u>Details</u> + <b>Tik op de toets [Kleur Start] of [Z/W Start].**

Om een voorbeeld-weergave van een document te controleren, tikt u op de toets [Voorbeeld- weergave]. ► [VOORBEELDSCHERM \(pagina 10\)](#page-9-0)

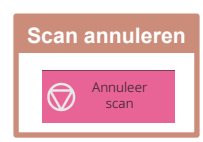

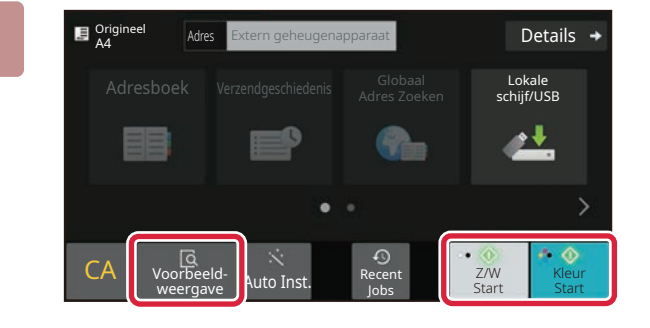

Een automatisch aangemaakte bestandsnaam

schijf/USB Adresboek in de eerste verbeeld in de eerste verbeeld in de eerste verbeeld in de eerste verbeeld i<br>Soos de eerste verbeeld in de eerste verbeeld in de eerste verbeeld in de eerste verbeeld in de eerste verbeel

Jobs

Annuleren **D**overschrijven

kan dubbel voorkom Bestand overschrijven?

oorbeeld- Auto Inst. <sup>Recent</sup><br>weergave Auto Inst. lobs

Afdrukken van extern geheugenapparaat (USB)

Het externe geheugenapparaat (USB) is aangesloten.

extern geheugenapparaat Detailinstelling uitvoeren

Eenvoud are a series and the series of the series of the series of the series of the series of the series of the

Vergrote weergavemodus X

Instellingen Totaal Aantal Helderheids-

instelling

Taakstatus

10:15

Bedieningshandleiding

#### **Als alle originelen zijn gescand, tikt u op de toets [Overschrijven].**

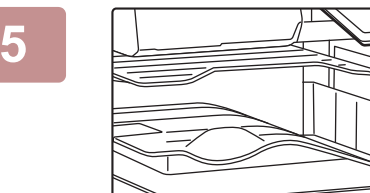

CA Voorbeeld-

Origineel A4

Toner hoeveelheid Kopie

**5 Selecteer de melding [Verzenden van gegevens voltooid.] en verwijder het USB-geheugenapparaat uit het apparaat.**

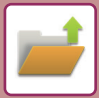

## <span id="page-39-0"></span>**EEN OPGESLAGEN BESTAND AFDRUKKEN**

U kunt een bestand dat is opgeslagen via documentarchivering openen en afdrukken of verzenden. U kunt ook bestanden afdrukken die u heeft opgeslagen op een USB-geheugenapparaat of in een gedeelde map. De stappen voor het afdrukken van het "Scan\_20211010\_101010"-bestand dat is opgeslagen in de hoofdmap worden hieronder uitgelegd.

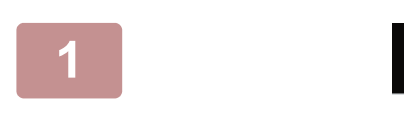

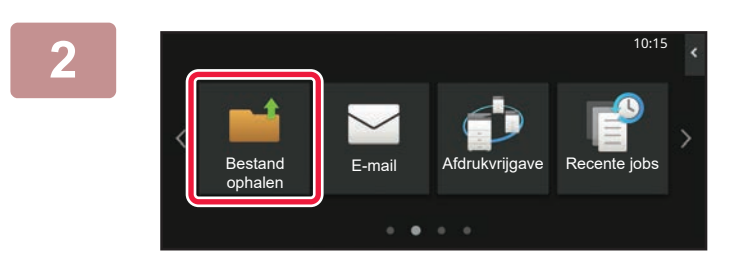

#### **1 Tik op de toets [Beginscherm].**

Het beginscherm wordt weergegeven.

#### **2 Tik op het pictogram van de modus [Bestand ophalen].**

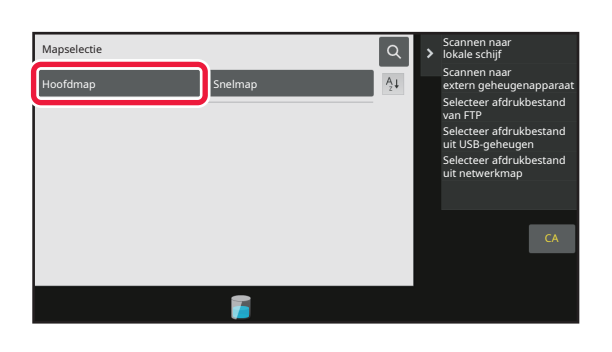

## **3 Selecteer het bestand en druk het af.**<br> **3 Selecteer** het bestand en druk het af.<br>
<sup>3</sup> **Selecteur och and also areast** (1) Tik op de toets [Hoofdmap].

**(1) Tik op de toets [Hoofdmap].**

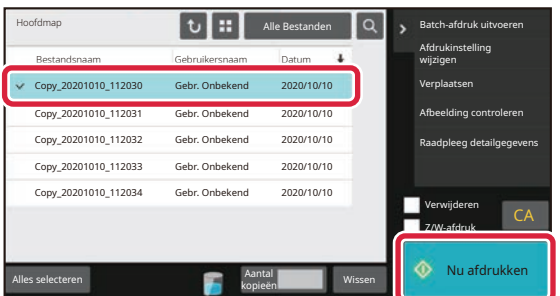

#### **(2) Tik op de toets van het bestand dat u wilt afdrukken.**

Tik in dit geval op de toets "Scan\_20211010\_101010". Om een voorbeeld weer te geven van het af te drukken bestand tikt u op [Afbeelding controleren] in het actiescherm.

Wanneer u een bestand na het afdrukken wilt wissen, tikt u op [Gegevens afdrk. En verwijderen] in het actiescherm zodat  $\blacktriangledown$  wordt weergegeven.

**(3) Tik op de toets [Nu afdrukken].**

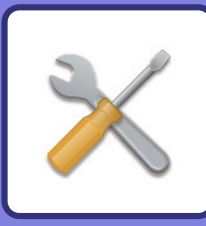

# <span id="page-40-2"></span><span id="page-40-0"></span>**INSTELLINGSMODUS**

In de instellingsmodus kunt u de bediening van het apparaat aanpassen aan de behoeften op uw werkplek. In dit gedeelte worden in het kort enkele opties van de instellingsmodus uitgelegd. Raadpleeg "INSTELLINGSMODUS" in de Gebruikershandleiding voor een gedetailleerde uitleg van de systeeminstellingen.

## <span id="page-40-1"></span>**INSTELLINGSMODUS**

De datum en tijd kunnen worden ingesteld, de fax- en scanbestemmingen kunnen worden opgeslagen, de mappen voor documentarchivering kunnen worden aangemaakt en diverse andere instellingen voor de bediening van het apparaat kunnen worden geconfigureerd in het scherm instellingsmodus .

Hieronder worden de procedure voor het openen van de instellingsmodus en de schermopties uitgelegd.

10:15

### **DE INSTELLINGSMODUS OP HET APPARAAT WEERGEVEN**

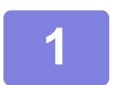

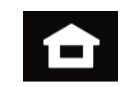

Eenvoudige Eenvoudige Sharp OSA Fax

Instellingen btaal Aantal Helderheids-

instelling

Taakstatus

### **1 Tik op de toets [Beginscherm].**

Het beginscherm wordt weergegeven.

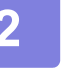

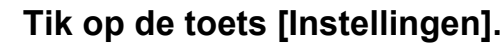

Het scherm van de instellingsmodus wordt weergegeven.

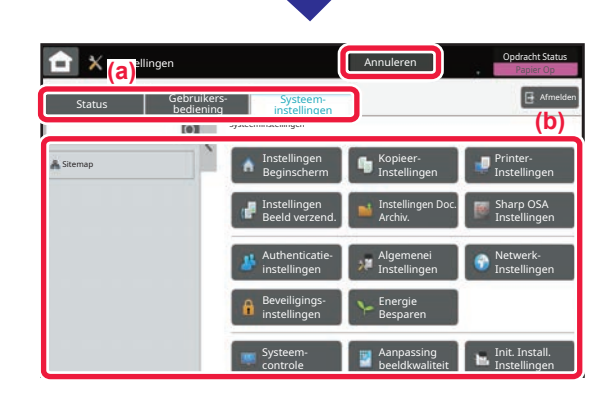

weergavemodu

Bedieningshandleiding

hoeveelheid M **Change Communist Communist Communist Communist Communist Communist Communist Communist Communist Communist Communist Communist Communist Communist Communist Communist Communist Communist Communist Communist** 

Scan

Eenvoudige Kopie

Toner

Tik op het item dat u wilt instellen op tabbladmenu (a) of tabbladmenu (b).

Tik op de toets [Annuleren] om de instellingsmodus af te sluiten.

► [INSTELLINGSMODUS WANNEER EEN BEHEERDER](#page-41-1)  [IS AANGEMELD \(pagina 42\)](#page-41-1)

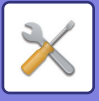

### <span id="page-41-1"></span><span id="page-41-0"></span>**INSTELLINGSMODUS WANNEER EEN BEHEERDER IS AANGEMELD**

Een beheerder kan instellingen configureren die geavanceerder zijn dan de instellingen die beschikbaar zijn voor gasten en gebruikers.

Wanneer gebruikersverificatie is ingeschakeld, kunnen op basis van de rechten van de aangemelde gebruiker mogelijk instellingen worden aangepast zonder de invoer van het beheerderswachtwoord. Vraag uw beheerder naar de mogelijkheden om instellingen aan te passen.

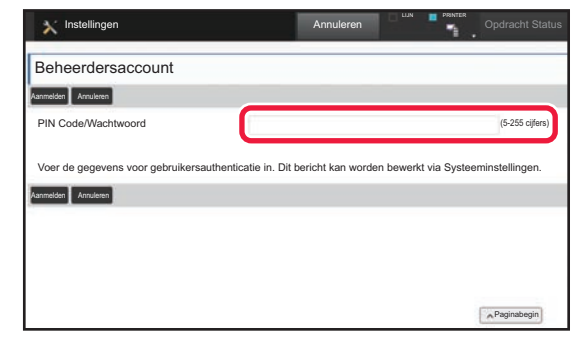

Wanneer u een optie selecteert in de instellingsmodus waarvoor de beheerder moet zijn aangemeld, verschijnt het venster voor het invoeren van de beheerdersgegevens. Zie de "INSTELLINGSMODUS" in de Gebruikershandleiding voor de opties die beschikbaar zijn in de instellingsmodus wanneer een beheerder is aangemeld.

### **DE INSTELLINGSMODUS OP DE WEBPAGINA WEERGEVEN**

Zie [TOEGANG TOT DE WEBSERVER IN HET APPARAAT](#page-19-0) (pagina 20) voor meer informatie over het weergeven van webpagina's.

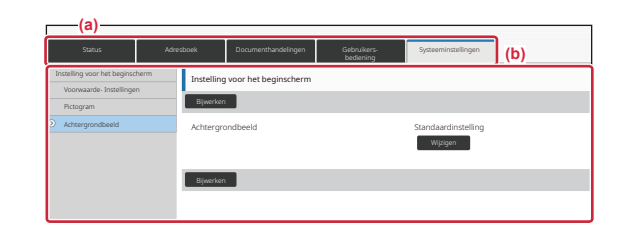

Klik in het menutabblad (a) en in het instellingenmenu (b) op het item dat u wilt instellen.

Om de instellingsmodus te verlaten sluit u uw webbrowser.

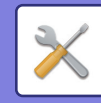

### **WAT U KUNT DOEN IN DE INSTELLINGSMODUS**

De volgende instellingen kunnen in de instellingsmodus worden geconfigureerd.

Sommige instellingen worden mogelijk niet weergegeven in het aanraakscherm van het apparaat of in de webbrowser van uw computer. Sommige instellingen worden niet weergegeven vanwege de specificaties van uw apparaat en de geïnstalleerde randapparatuur.

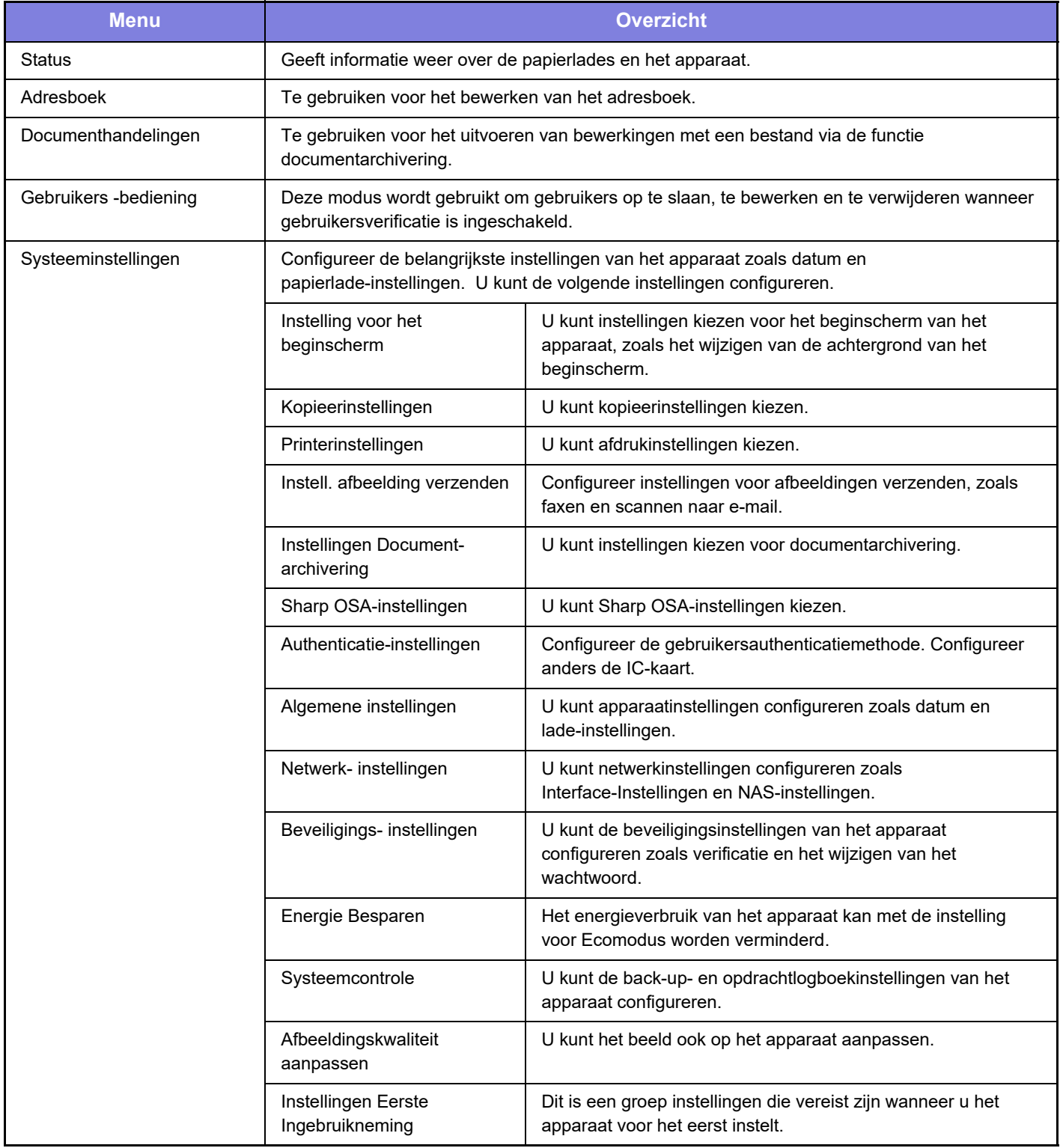

 $\overline{\mathsf{K}}$ 

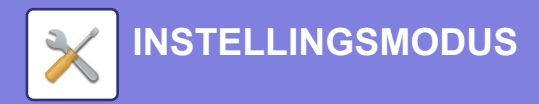

#### **Opmerking vooraf**

- Raadpleeg de handleiding van uw besturingssysteem of de online Help-functie voor informatie over uw besturingssysteem.
- De uitleg van schermen en procedures voor Windows-apparaten is hoofdzakelijk bedoeld voor Windows 10®. De schermen kunnen variëren, afhankelijk van de versie van het besturingssysteem of de softwareapplicatie.
- De uitleg van schermen en procedures voor apparaten met een macOS is gebaseerd op macOS 11 in het geval van macOS. De schermen kunnen variëren, afhankelijk van de versie van het besturingssysteem of de softwareapplicatie.
- Overal in de handleiding waar "BP-xxxxx" wordt vermeld, kunt u "xxxxx" vervangen door uw modelnaam.
- Deze handleiding is met de grootst mogelijke zorg tot stand gekomen. Voor vragen en opmerkingen over deze handleiding kunt u contact opnemen met uw dealer of met de dichtstbijzijnde SHARP-servicevestiging.
- Dit product heeft strenge kwaliteitscontroles en inspecties ondergaan. In het onwaarschijnlijke geval dat u een defect of probleem ontdekt, kunt u contact opnemen met uw dealer of met de dichtstbijzijnde SHARP-servicevestiging.
- Behoudens voor zover wettelijk verplicht aanvaardt SHARP geen enkele aansprakelijkheid voor fouten die optreden tijdens het gebruik van het product of de opties, defecten die het gevolg zijn van onjuiste bediening van het product en de opties of andere fouten, of voor enige schade resulterend uit het gebruik van het product.

#### **Waarschuwing**

- De vermenigvuldiging, wijziging of vertaling van de inhoud van deze handleiding zonder voorafgaande schriftelijke toestemming is niet toegestaan, tenzij dit is toegestaan op grond van het auteursrecht.
- De informatie in deze handleiding kan zonder voorafgaande kennisgeving worden gewijzigd.

#### **Afbeeldingen, bedieningspaneel en aanraakscherm die in deze handleiding worden weergegeven**

De randapparatuur is over het algemeen optioneel. Bij enkele modellen maakt bepaalde randapparatuur echter deel uit van de standaarduitrusting.

In deze handleiding wordt ervan uitgegaan dat een papierlade is geïnstalleerd op de BP-70C65.

Voor sommige functies en procedures wordt er in de uitleg vanuit gegaan dat er andere apparatuur is geïnstalleerd dan bovengenoemde apparatuur.

De schermen, berichten en toetsnamen in de handleiding kunnen verschillen van die op de machine als gevolg van verbeteringen en wijzigingen van het product.

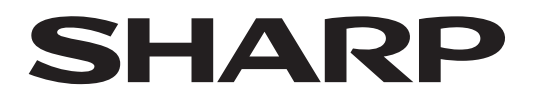

**SHARP CORPORATION** 

Version 02a / bp70c65\_qsg\_02a\_nl